# **Fuel Seller Register Portal User Guide**

Fuel Seller Register - Portal user guide - Department of Energy and Public Works (EPW)

#### **DISCLAIMER**

For general information relating to your use of the EPW website, please click here: [Disclaimer.](http://www.dnrm.qld.gov.au/home/legal/disclaimer) By registering and using the Queensland Fuel Seller Register you agree and acknowledge that:

- 1. your use of the Register is at your own risk and the State does not warrant or guarantee that the Register will be accessible, available, compatible with your computer system or software, free from interruption, malware, viruses or other malicious transmissions;
- 2. you will take reasonable steps to safeguard your computer systems from malicious or damaging content or attack and you will appropriately manage and secure access and use of your login and password details;
- 3. the State accepts no liability for any loss or damage caused or contributed to by your use of the Register or unauthorised access or misuse to your Register information due to your failure to secure your details; and
- 4. you will notify us immediately if you become aware of any breach of security or confidentiality in relation to your use of the Register.

This publication has been compiled by Biofuels, Department of Energy and Public Works. © State of Queensland, 2022

The Queensland Government supports and encourages the dissemination and exchange of its information. The copyright in this publication is licensed under a Creative Commons Attribution 4.0 International (CC BY 4.0) licence.

Under this licence you are free, without having to seek our permission, to use this publication in accordance with the licence terms.

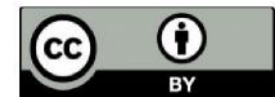

You must keep intact the copyright notice and attribute the State of Queensland as the source of the publication.

Note: Some content in this publication may have different licence terms as indicated.

For more information on this licence, visit [https://creativecommons.org/licenses/by/4.0/.](https://creativecommons.org/licenses/by/4.0/) 

The information contained herein is subject to change without notice. The Queensland Government shall not be liable for technical or other errors or omissions contained herein. The reader/user accepts all risks and responsibility for losses, damages, costs and other consequences resulting directly or indirectly from using this information.

# Contents

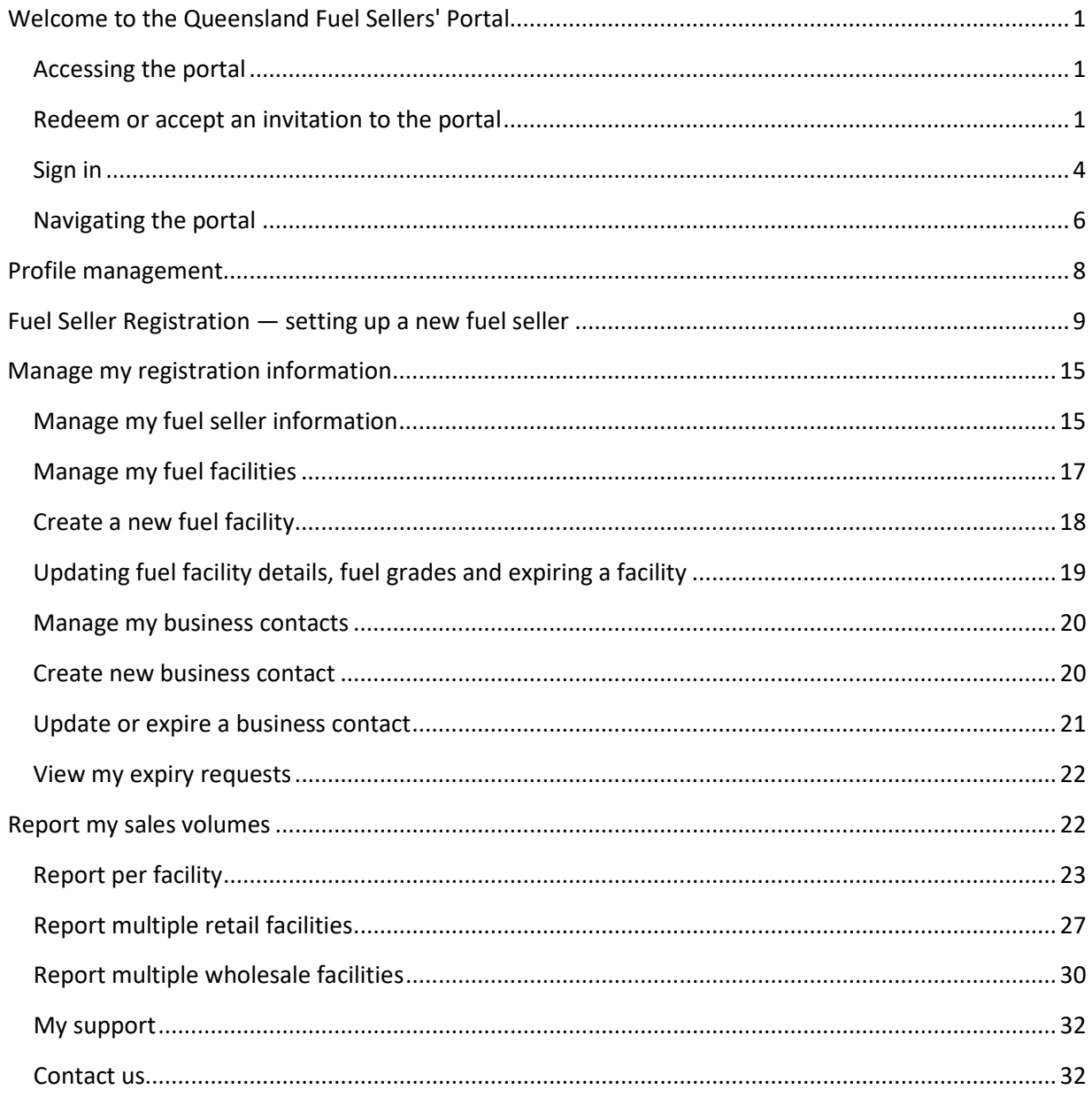

# Welcome to the Queensland Fuel Sellers' Portal

#### *Fuel businesses retailing and wholesaling petrol or diesel in Queensland must use the portal to complete their registration and reporting obligations under the Liquid Fuel Supply Act 1984.*

The purpose of this guide is to provide fuel sellers with instructions on how to administer and manage their registration and associated functions in the portal, to comply with the biofuels mandate.

#### Accessing the portal

The Queensland Fuel Sellers' Portal can be accessed from the following link: <https://fuelsellers.epw.qld.gov.au/>

If you have previously reported fuel sales volumes or registered your business with the former

Department of Energy and Water Supply, or the former Department of Natural Resources, Mines and Energy, you should receive an invitation to access and confirm your business information for the Queensland Fuel Sellers' Portal. More information on redeeming your invitation is in the next section of this user

guide.

If you have not received an invitation to complete access to the Queensland Fuel Sellers' Portal or if you are a new fuel seller, please email your full name, fuel seller business name, ABN and contact details to the Department of Energy and Public Works at [biofuels@epw.qld.gov.au.](mailto:%20biofuels@epw.qld.gov.au.) 

The sign in tab can be used to:

- redeem or accept an invitation to the portal; and
- sign-in to a previously registered account.

#### Redeem or accept an invitation to the portal

If you previously reported fuel sales volumes or registered your business with the department, you may have received an invitation to complete to access the Queensland Fuel Sellers' Portal.

To begin your registration, click the link in the email you have received.

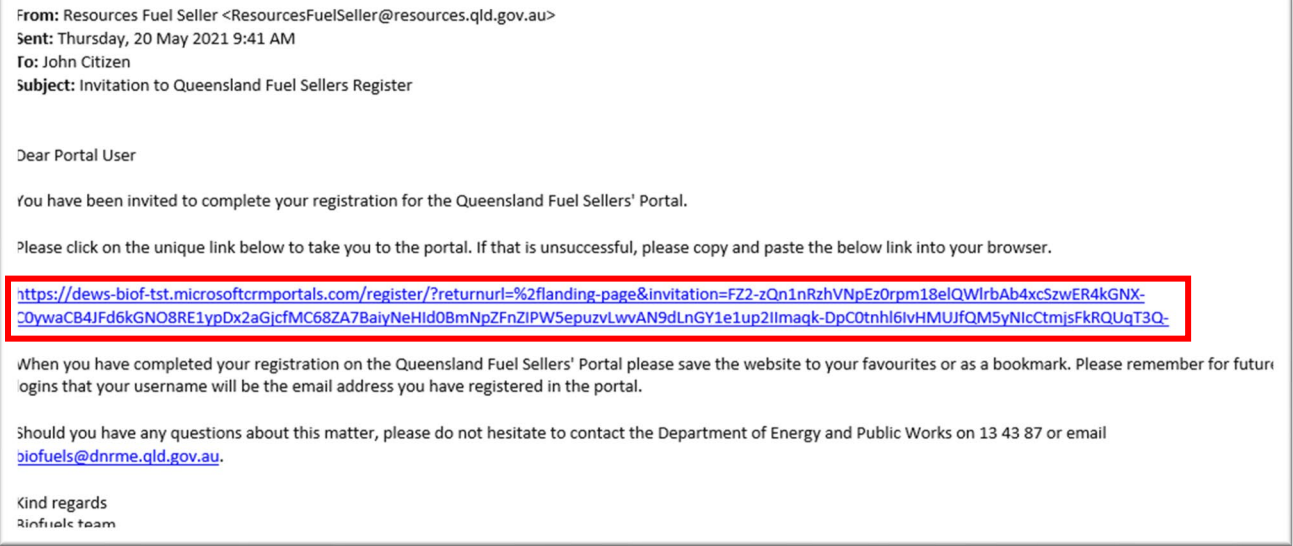

Once you have read and agreed to the disclaimer, privacy and obligation information, click the blue "Register" button.

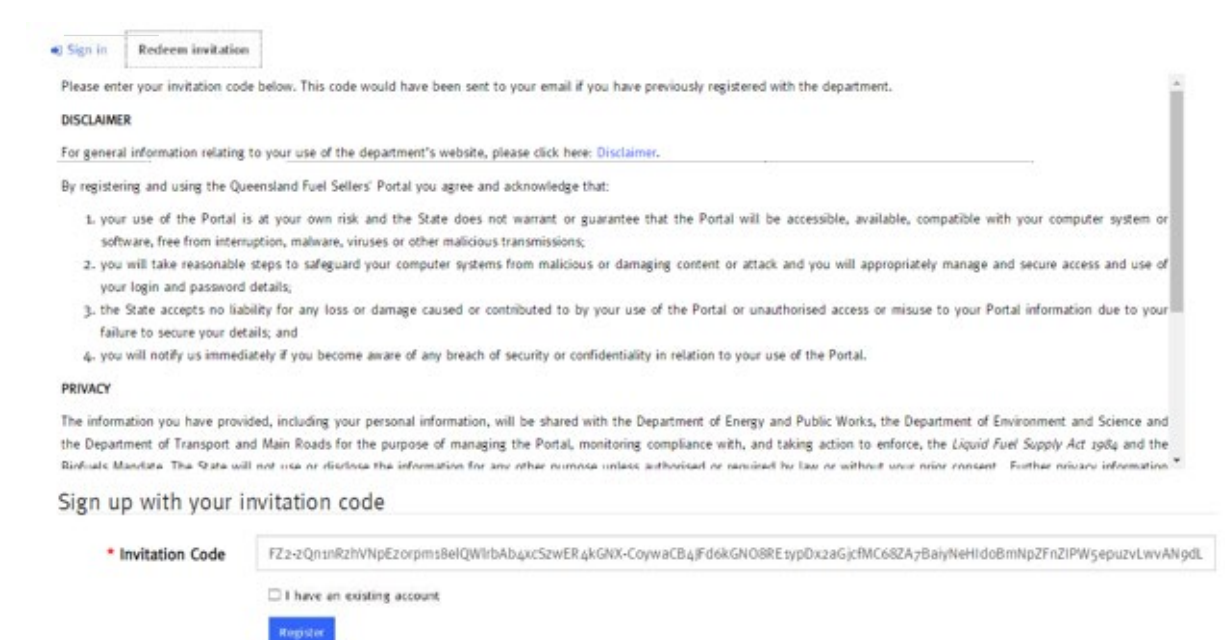

On the registration page, enter and confirm a new password. Your password must meet the following minimum requirements:

- eight (8) characters; including
- one capital letter;
- one numerical digit (number); and

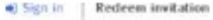

Please enter your invitation code below. This code would have been sent to your email if you have previously registered with the department.

#### DISCLAIMER

For general information relating to your use of the department's website, please click here: Disclaimer.

By registering and using the Queensland Fuel Sellers' Portal you agree and acknowledge that:

- 1. your use of the Portal is at your own risk and the State does not warrant or guarantee that the Portal will be accessible, available, compatible with your computer system or software, free from interruption, malware, viruses or other malicious transmissions;
- 2. you will take reasonable steps to safeguard your computer systems from malicious or damaging content or attack and you will appropriately manage and secure access and use of your login and password details;
- 3. the State accepts no liability for any loss or damage caused or contributed to by your use of the Portal or unauthorised access or misuse to your Portal information due to yourfailure to secure your details: and
- 4. you will notify us immediately if you become aware of any breach of security or confidentiality in relation to your use of the Portal.

#### PRIVACY

The information you have provided, including your personal information, will be shared with the Department of Energy and Public Works, the Department of Environment and Science and the Department of Transport and Main Roads for the purpose of managing the Portal, monitoring compliance with, and taking action to enforce, the Liquid Fuel Supply Act 1984 and the Birfools Mandate The State will not one or disclose the information for any other number authorized or netwiced by law or without www mine consent. Further mixery infor

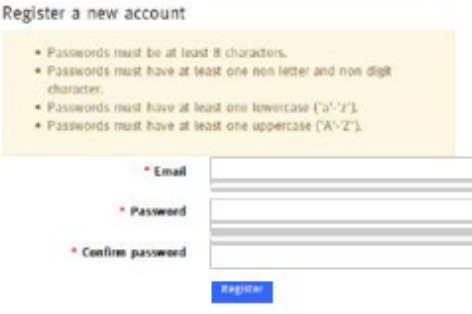

Click the blue "Register" button.

Once you click the blue "Register" button, the "Profile" screen will display. You must confirm your email before you can use the fuel sellers' portal. In the blue highlighted text box, click the "Confirm Email" button.

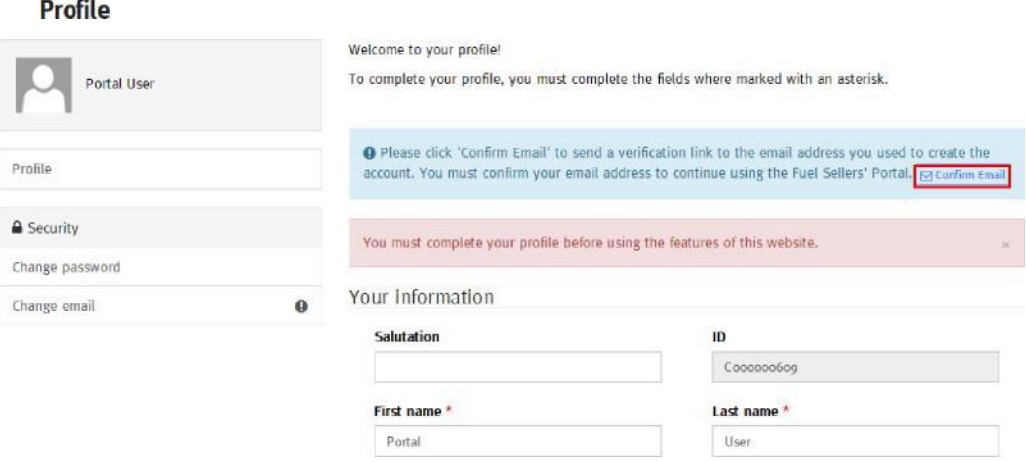

A confirmation email will be sent to your registered email address. Click the confirmation link, which will return you to the "Profile" area with a message stating "Your email has been confirmed successfully".

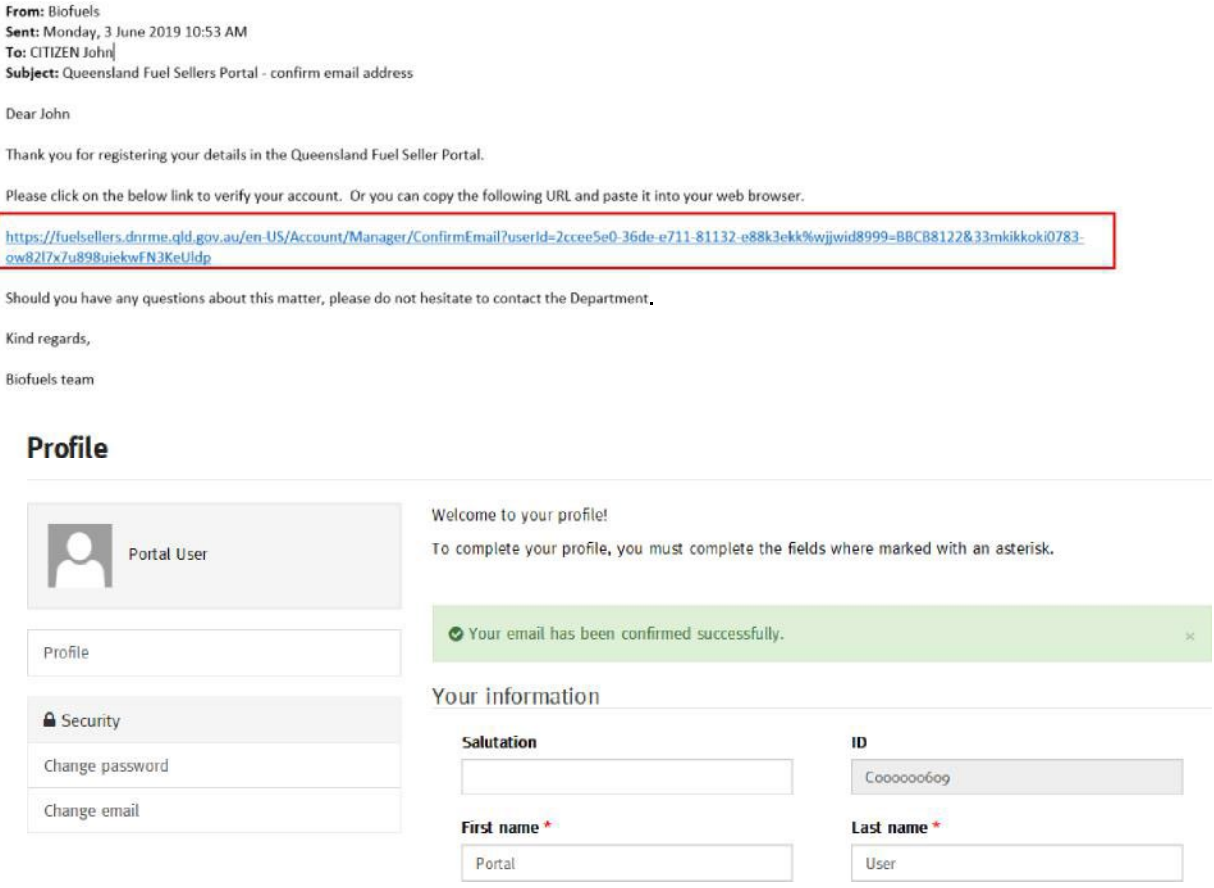

Complete your profile information and then click the blue "Update" button.

A confirmation will be displayed on the screen that your email and profile details have been successfully updated.

#### **Profile**

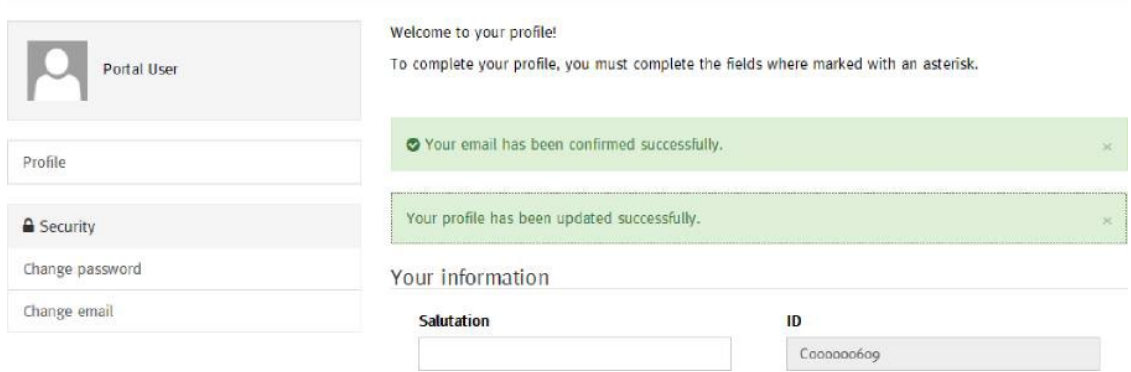

#### Sign in

To sign into a previously registered account, click the "Sign in" tab.

In the email field, enter the email address you have previously registered with the fuel sellers' portal.

Enter the password you created during registration. Click the "Sign in" button.

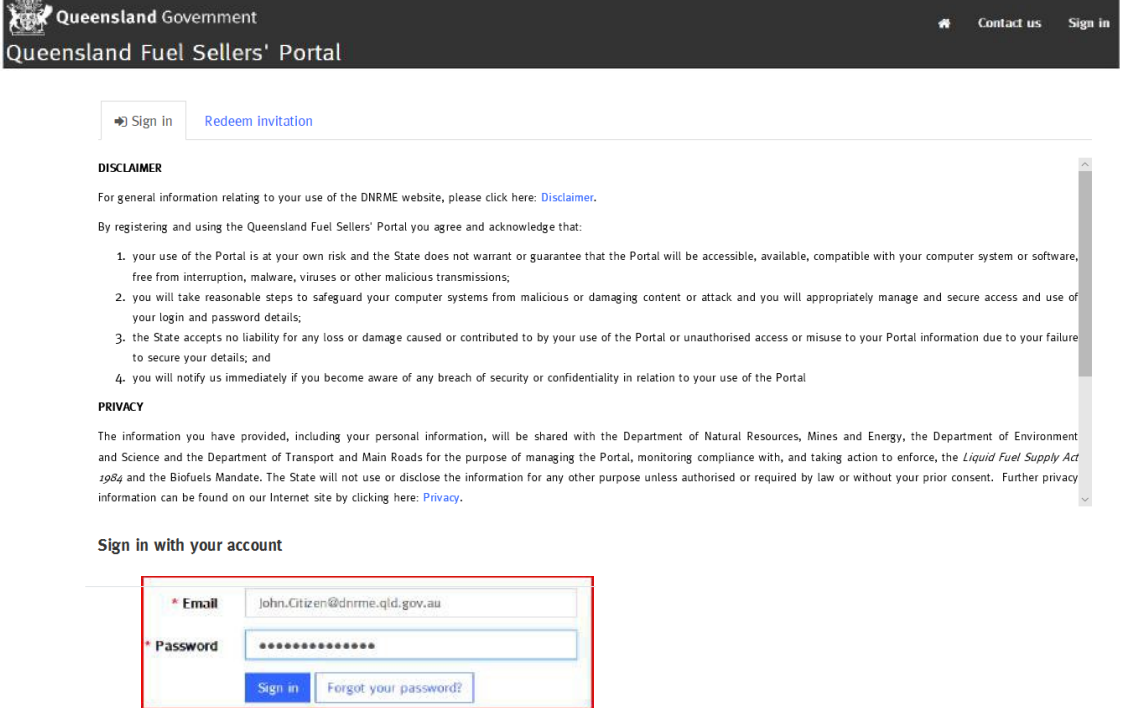

If you have forgotten your password, enter your email and then click the "Forgot Your Password?" button.

This will take you to the "Forgot your password" page. Enter your email and click "Send" to request a password reset.

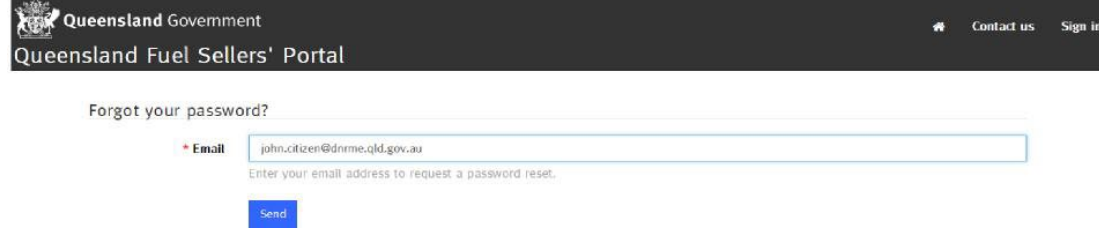

#### Open the email and click "Reset Password".

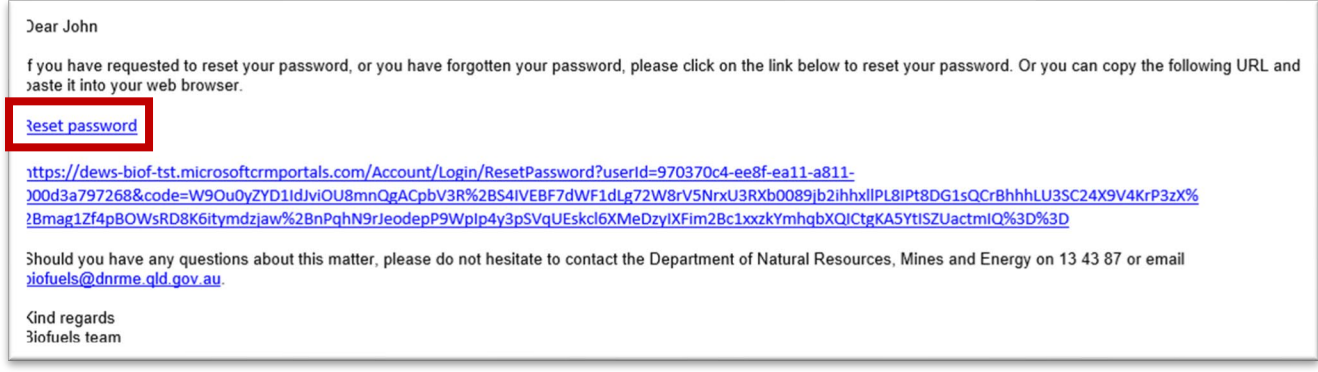

Enter a new password and confirm your new password, then click the blue "Reset" button.

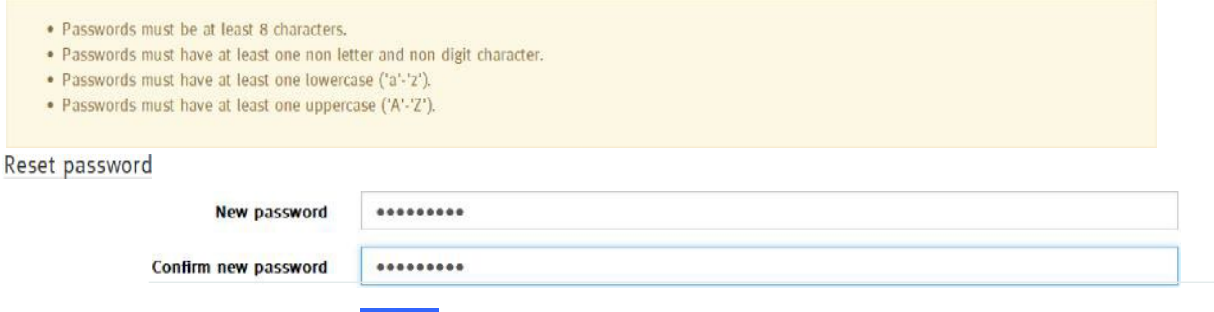

A message will display confirming "Your password has been reset". Click the blue "Sign in" button.

Reset

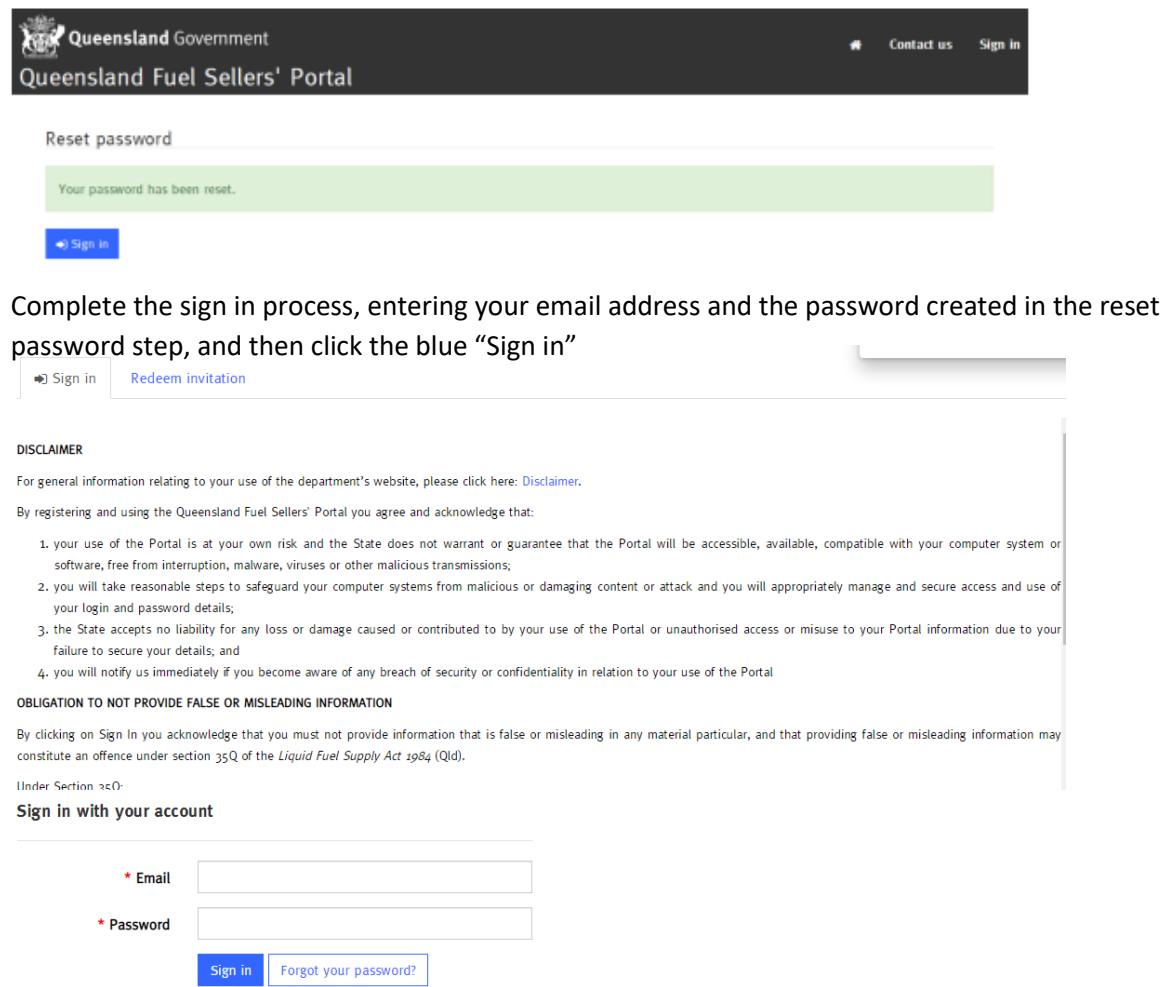

Fuel Seller User Guide, Energy 2022 5

The security code screen will then appear. A security code will be automatically sent to your registered email address. Copy this code and enter it into the code field, then click the blue "Verify" button.

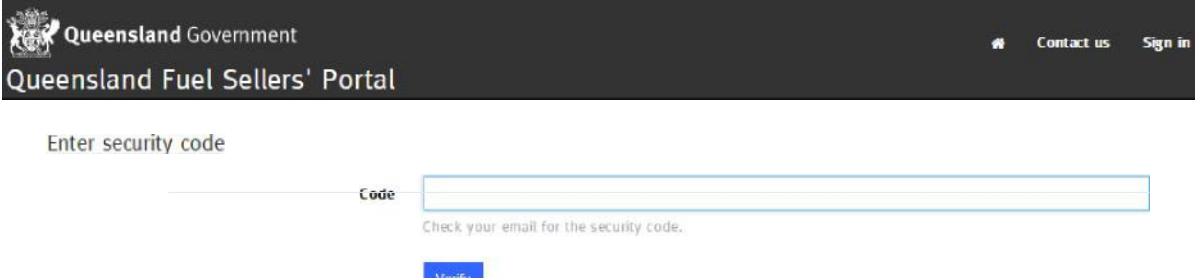

The "Queensland Fuel Sellers' Portal" home page will display. Use the tab menus at the top of the page, to access the portal functions.

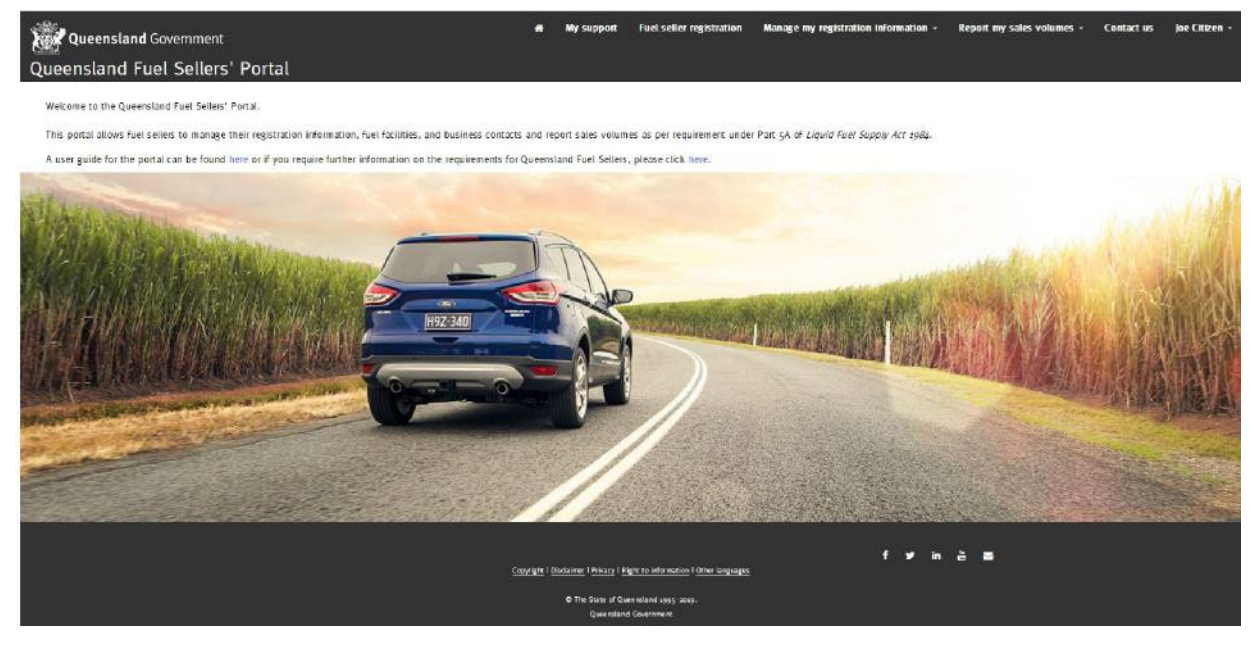

#### Navigating the portal

If this is the first time you have logged in to the Fuel Sellers' Portal, you must register/review your business details. If you redeemed an invitation to access the portal use the "Manage my registration Information" tab to review and confirm or update the business details already recorded in the Fuel Sellers' Portal. The information within the portal is based on the information you have previously provided in relation to your fuel business and facilities.

If your fuel seller business information is not already registered, use the "Fuel seller registration" tab to register your business details. More information regarding managing your fuel seller information or fuel seller registration is provided in page 9 of this guide.

Once you are logged into the portal, use the tabs across the top of the page to access:

- "My support" where you can obtain information on how to contact the Department of Energy and Public Works for support in using the Fuel Sellers' Portal.
- "Fuel seller registration" where you can register a business as a new fuel seller.
- "Manage my registration information" where you can undertake a range of activities including:
	- o managing your fuel seller information;
	- o managing your fuel facilities;
	- o managing your business contacts; and
	- o viewing a record of any requests to expire or remove a fuel seller, fuel facility or business contact.
- "Report my sales volumes" where you can:
	- o report sales volumes per facility;
	- o report sales volumes for multiple retail facilities;
	- o report sales volumes for multiple wholesale facilities; and
	- o submit and view the status of data uploads.

The "Contact us" tab contains information on how to contact the Department of Energy and Public Works by mail or telephone and provides links to other feedback options.

The last tab, displayed as your registered name, contains links to access your account profile and sign out of the portal.

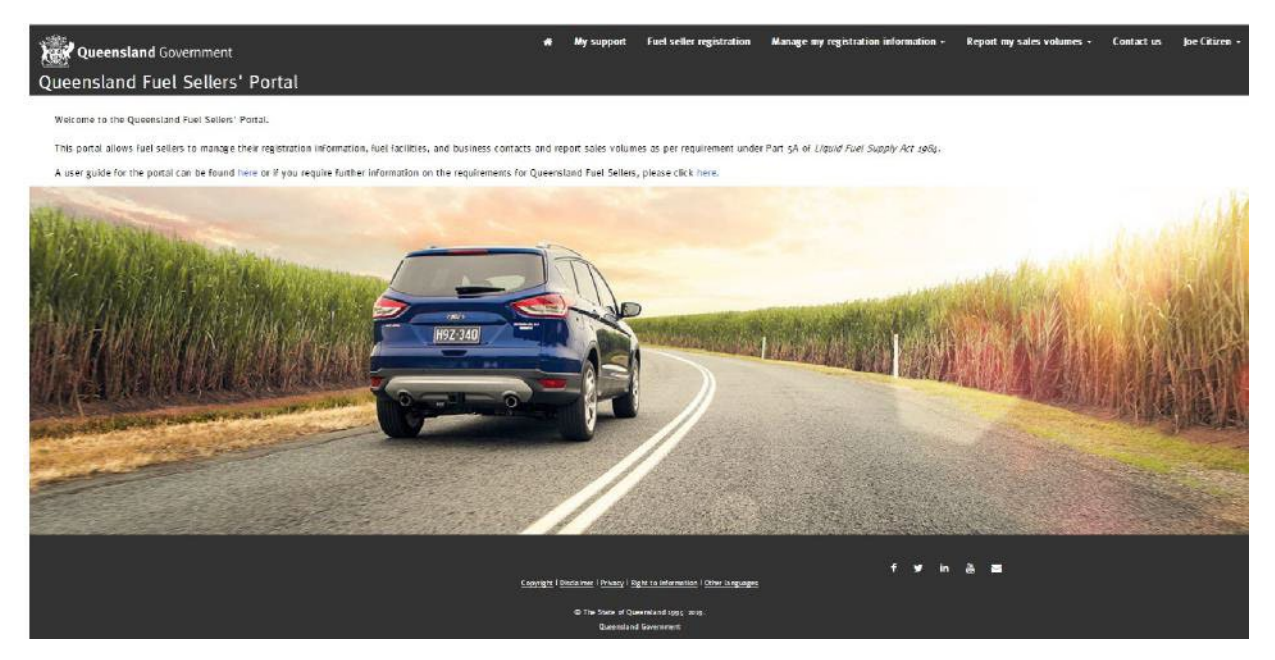

# Profile management

The profile page contains additional information about you, including your name, job title, email and phone number.

When you are logged into the portal, click your profile name in the top right-hand corner of the page, and select "Profile" from the drop down menu. The fields marked with an asterisk, must be completed.

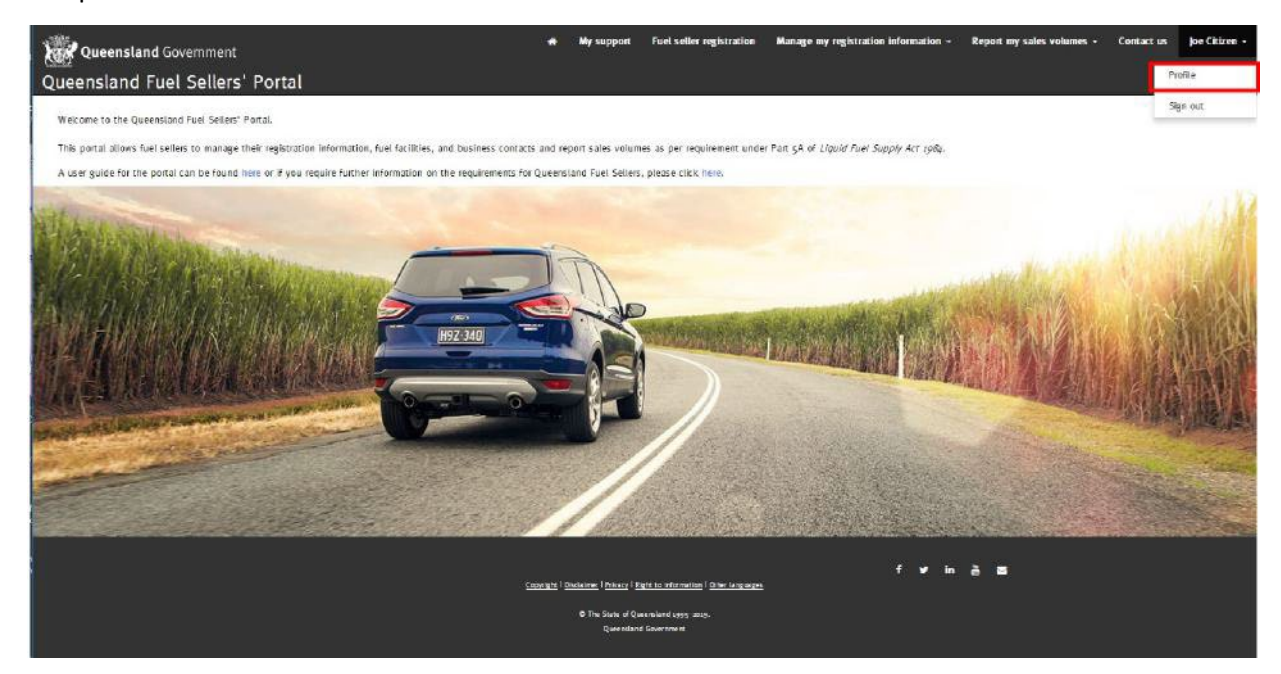

Once you have made your updates, click the blue "Update" button.

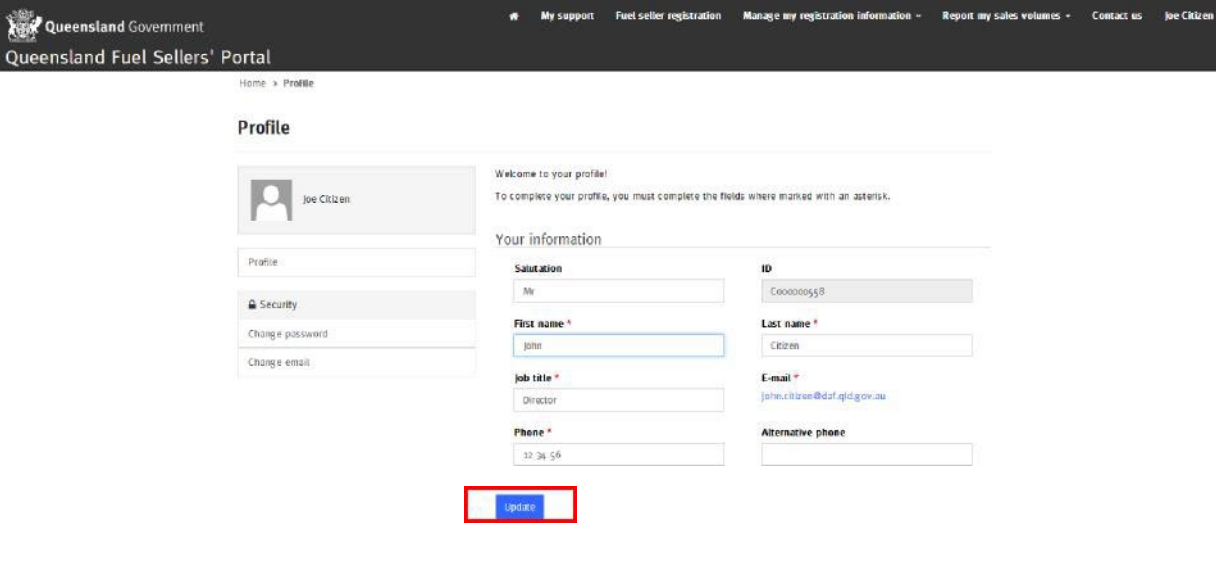

You will receive a confirmation email following any changes made to your profile details. Please note that if you change your registered email address the system will also advise any other portal users from your business that your email address has been updated.

From: Resources Fuel Seller <ResourcesFuelSeller@resources.gld.gov.au> Sent: Thursday, 20 May 2021 1:32 PM To: CITIZEN John Subject: Business contact details updated

Please be advised that John Citizen's details have been updated by John Citizen.

Should you have any questions about this matter, please do not hesitate to contact the Department of Energy and Public Works on 13 43 87 or email biofuels@dnrme.qld.gov.au.

Kind regards **Biofuels team** 

# Fuel Seller Registration — setting up a new fuel seller

*It is a requirement under the Liquid Fuel Supply Act 1984 (the Act) for all fuel sellers to register their business information with the Department of Energy and Public Works, within one month of becoming a fuel seller. This part of the Fuel Sellers' Portal is the approved form for providing registration information under section 35M of the Act.*

If you have logged into the Fuel Sellers' Portal as a user, but not yet registered your business, you will need to complete the fuel seller registration process.

If you previously registered your business with the former Department of Energy and Water Supply or the former Department of Natural Resources, Mines and Energy and redeemed an invitation to the Fuel Sellers' Portal, your business details will already be recorded. Due to legislative requirements to notify any changes to your business registration information under section 35N of the Act, it is recommended that you review any pre-recorded business information and make any necessary updates. Refer to the section "Manage my fuel seller information" of this user guide for more information.

To register a fuel seller business, click the "Fuel seller registration" tab at the top of the page. Click the "Create new" button.

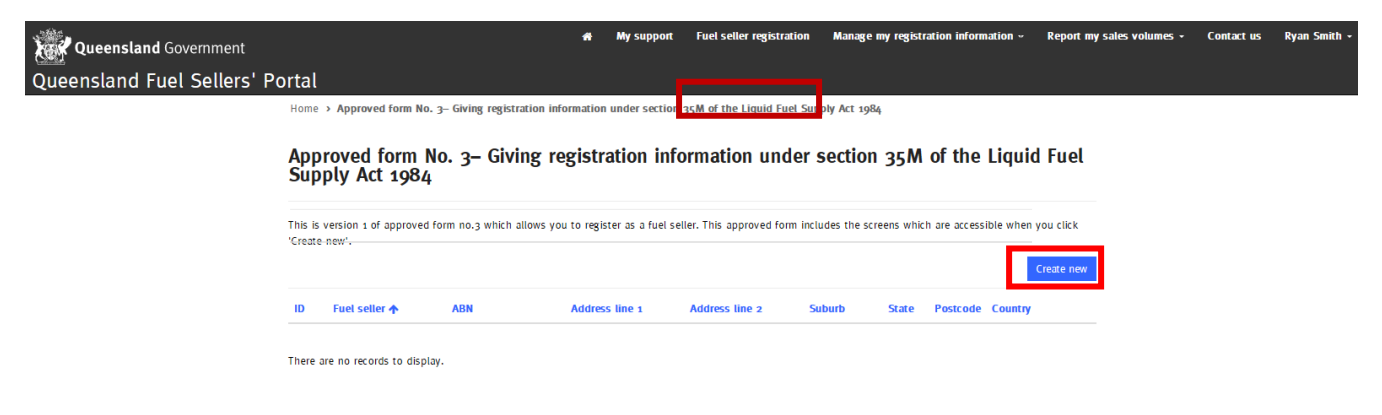

Follow the steps within the "New fuel seller application" to complete your registration and click the "Next" button.

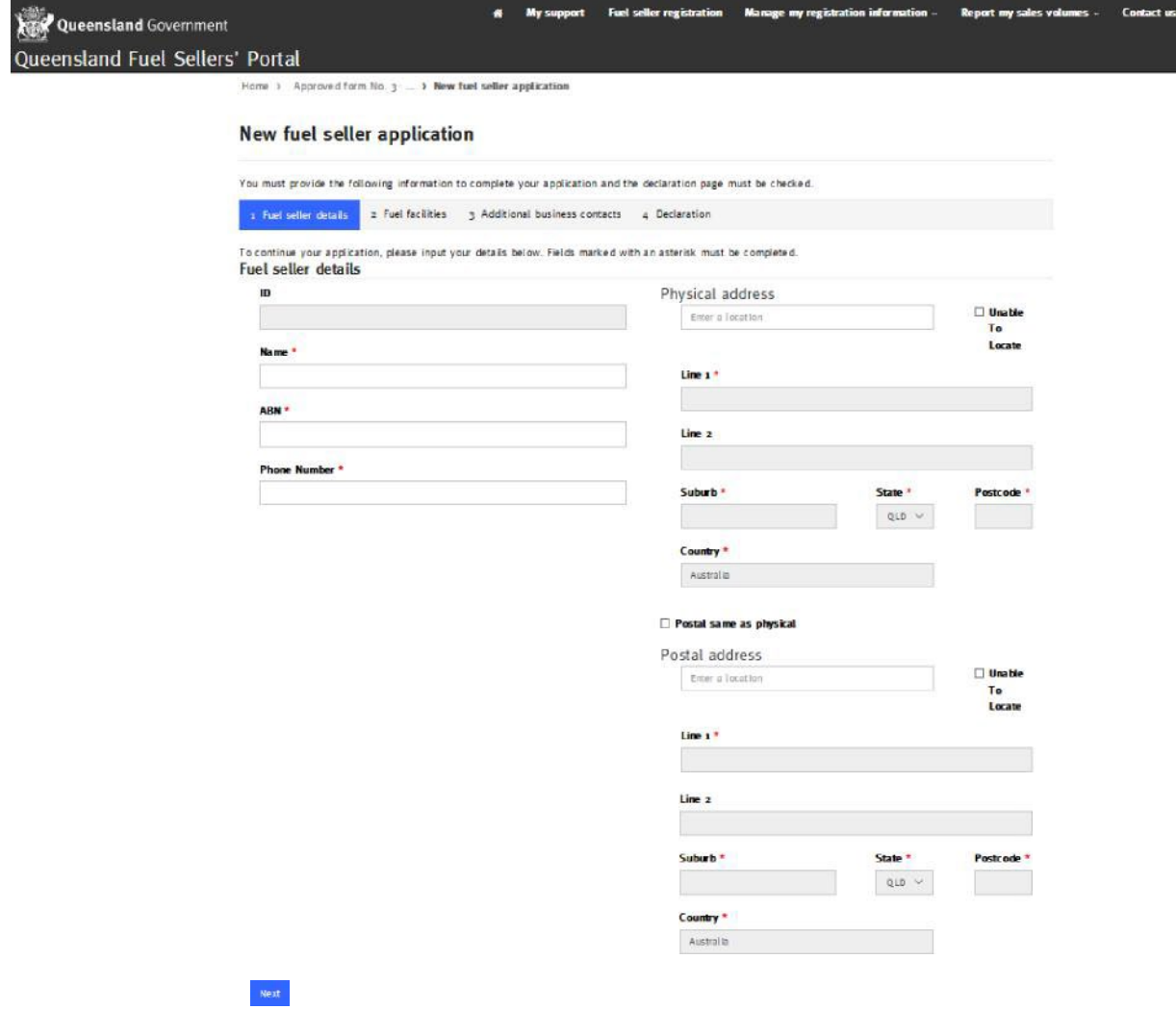

For some fuel sellers, the business location may be a head office rather than a fuel facility location. Fuel facility and business details must be recorded separately.

Once complete, click the "Next" button. You will see that your information has been successfully completed and saved.

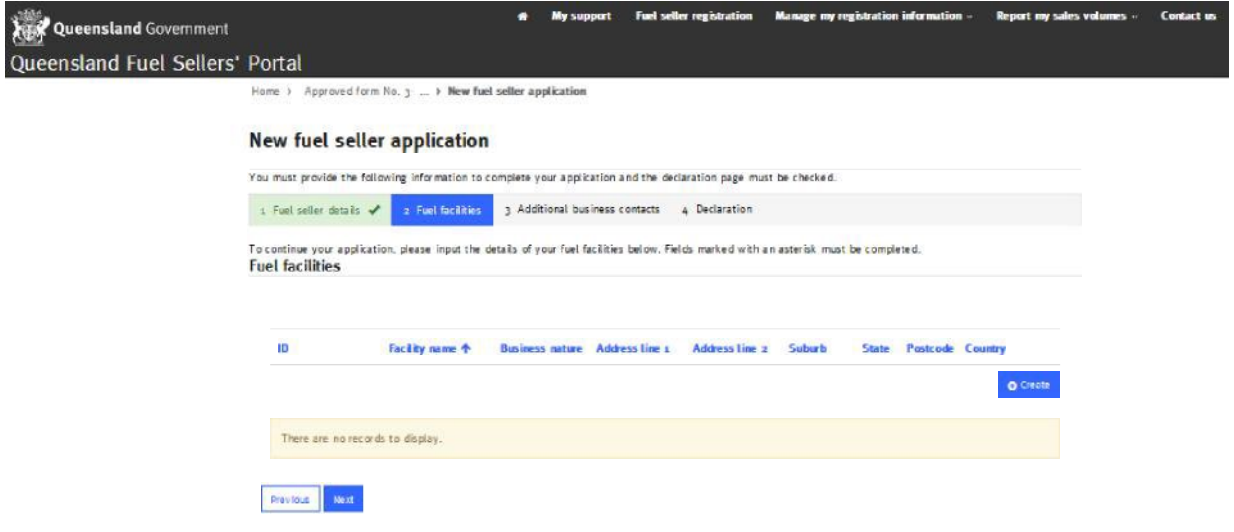

Enter the details for your fuel facility, using the magnifying glass button to select the "Business nature" (retail or wholesale). Ensure you select all the fuel types offered at the facility, then click "Submit".

Create

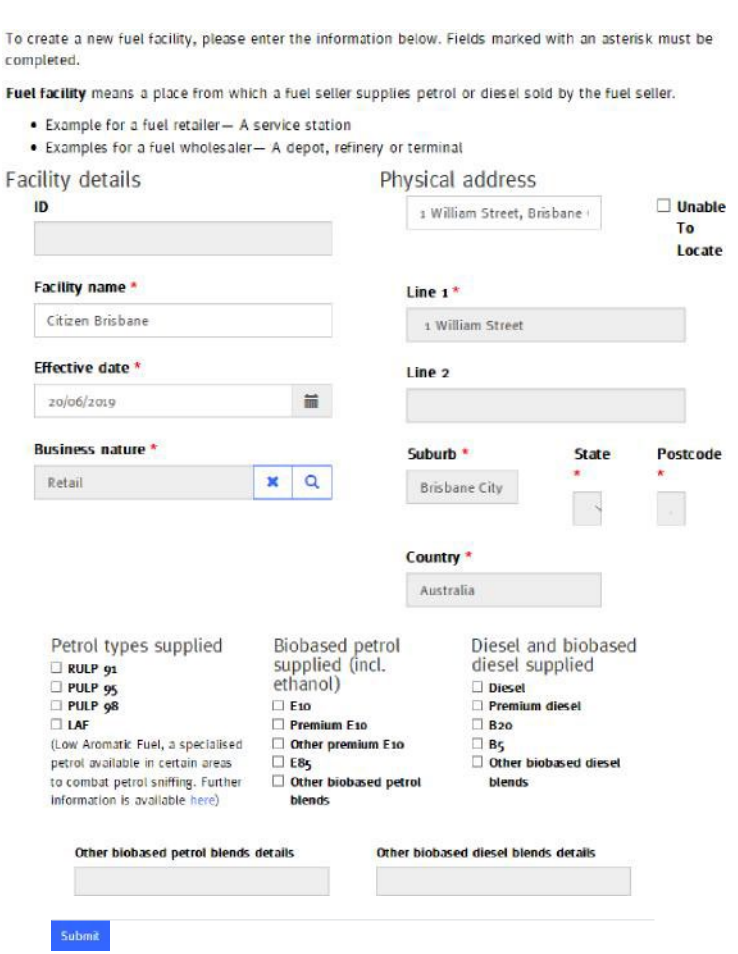

**If a facility has both retail and wholesale activities occurring at the same site, the Fuel Sellers' Portal requires you to register this as two separate fuel facilities — one as a wholesale facility and one as a retail facility.**

Fuel Seller User Guide, Energy, 2021 11

To enter additional fuel facilities, click the "Create" button again and repeat the process. When all fuel facilities have been entered, click the "Next" button.

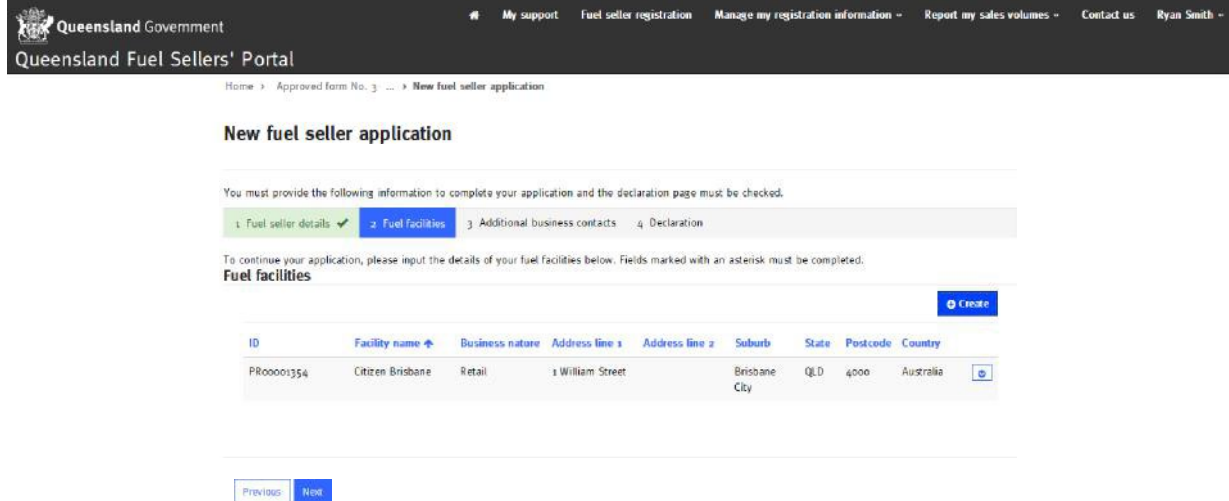

Add any additional business contacts by clicking the "Create" button, complete the details and click submit.

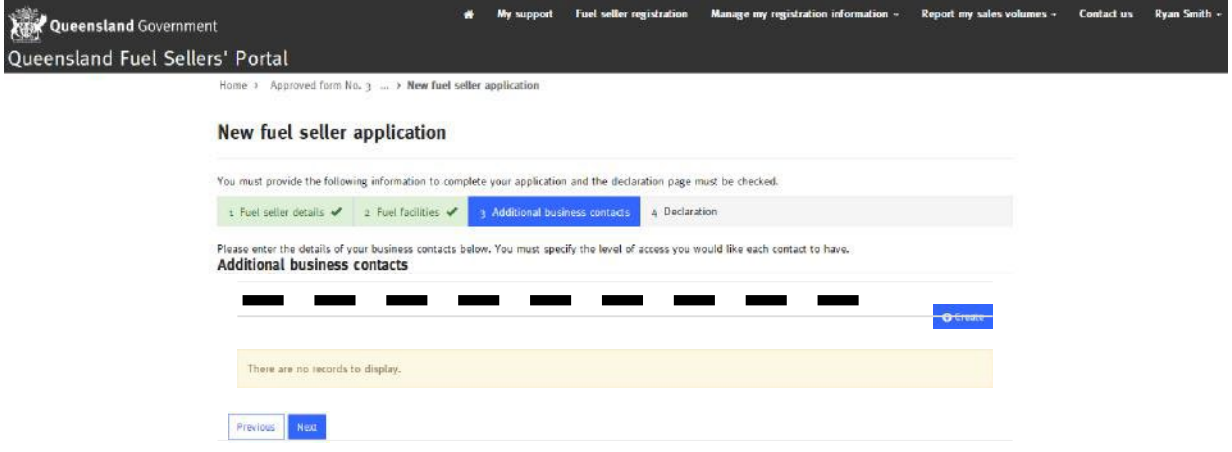

Access Level — at a minimum, a fuel seller must have one primary contact nominated at all times.

A "Primary" access level allows the user to add additional business contacts. An "Additional" user cannot add new business contacts. "No access" is only used to temporarily disable user access, for example, during periods of leave or when an employee is undertaking alternate duties**.** 

#### C Create

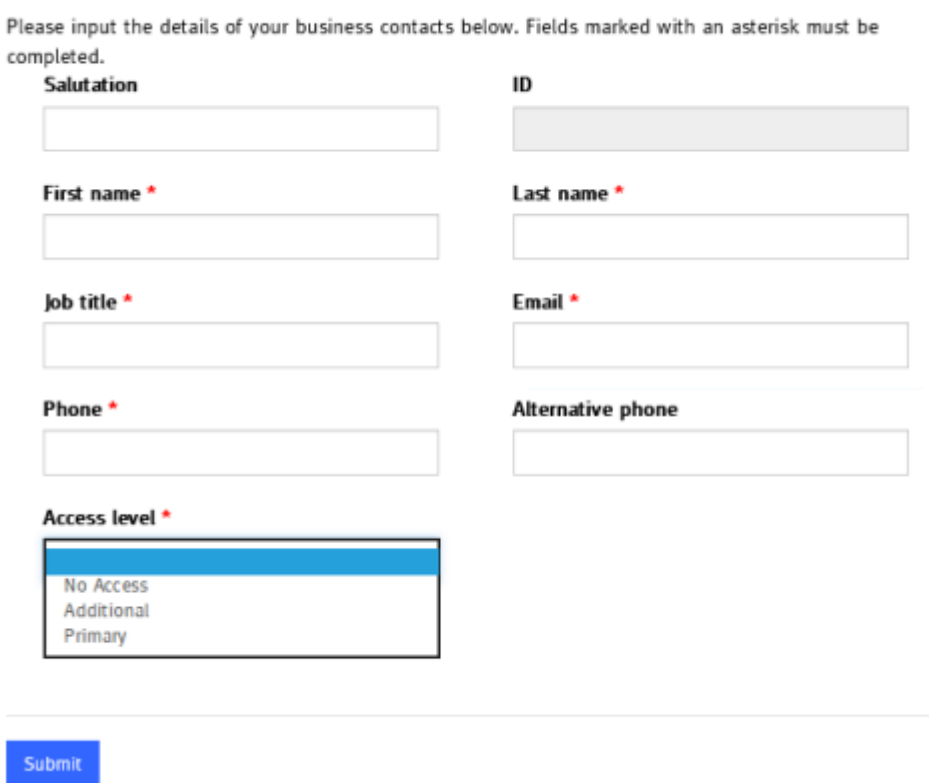

Where a business contact is no longer associated with the business, a user with "Primary" access can use the "Manage my business contacts" function to expire or remove the business contact.

Once complete, click the "Next" button. You will see that your information has been successfully completed and saved.

To enter more business contacts, click the "Create" button again and repeat the process. When all business contacts are entered, click the "Next" button.

Ensure you have read the terms and conditions and checked the declaration box.

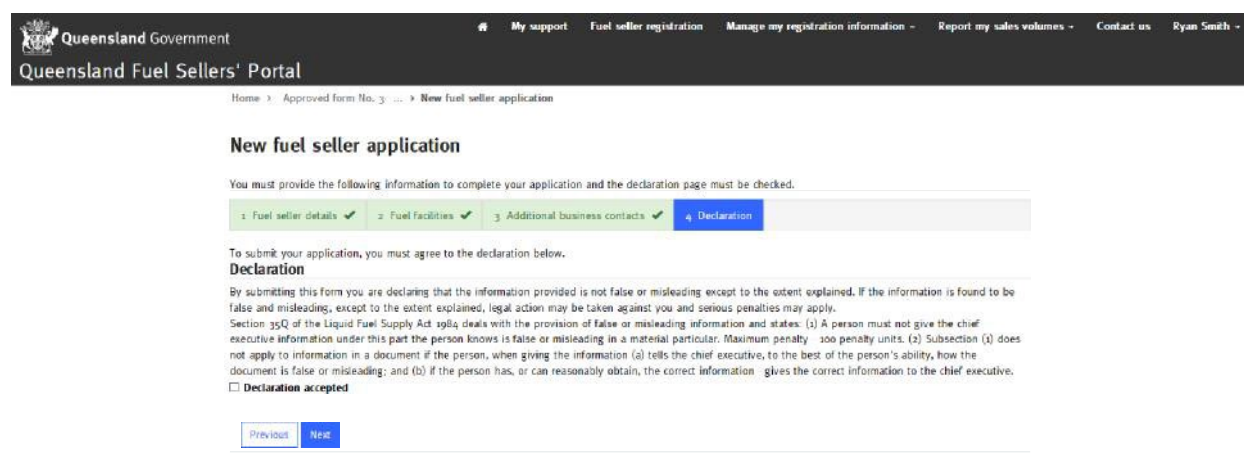

Once complete, click the "Next" button. You will then receive a confirmation screen that your application has been successfully completed and saved.

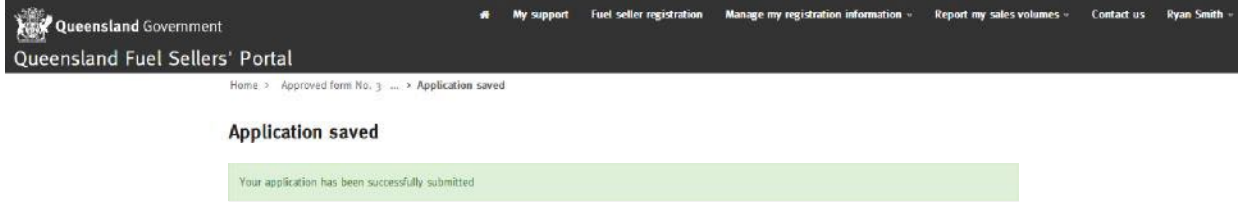

# Manage my registration information

You can make changes to your registration information, including fuel seller details, fuel facility details and business contacts by clicking the "Manage my registration information" tab and selecting the appropriate option from the drop down menu.

The last option from this drop down menu "View my expiry requests", allows you to view all requests previously submitted to remove, delete or expire a fuel seller, fuel facility or business contact.

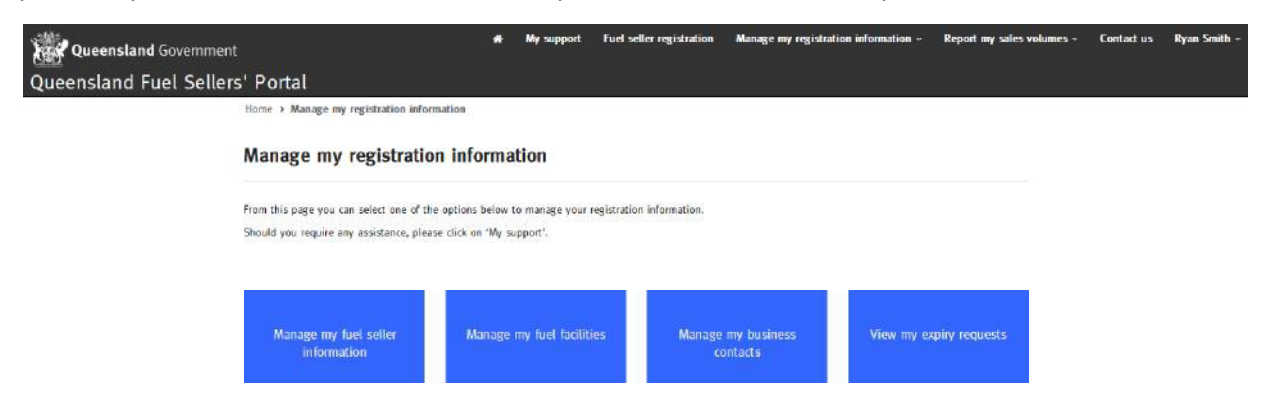

## Manage my fuel seller information

*Section 35N of the Liquid Fuel Supply Act 1984 requires a fuel seller to notify any change to the fuel seller's registration information within one month of the change. Fuel sellers should use this section of the Portal to comply with this obligation.*

Click the "Manage my registration information" tab and select the "Manage my fuel seller information" option from the drop down menu.

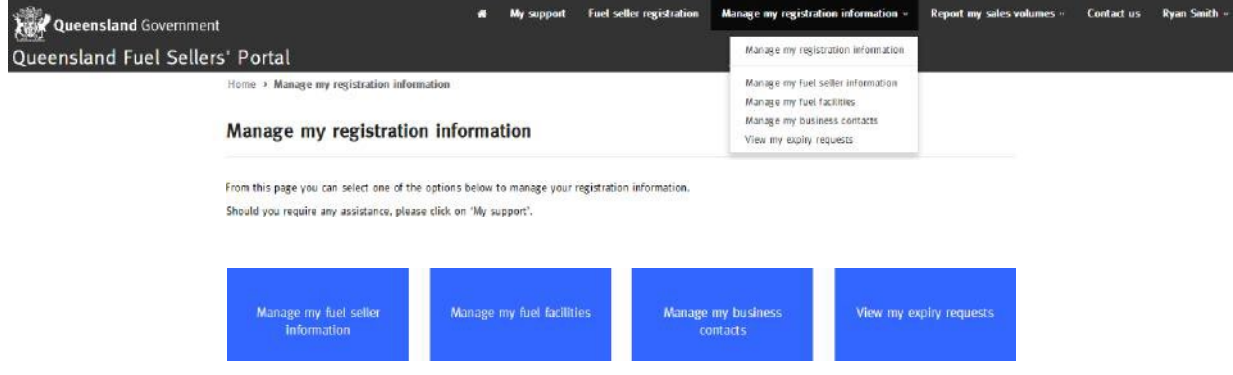

This page allows you to view or update your registration information, or notify the Department of Energy and Public Works that you are no longer a fuel seller.

Using the blue arrow button beside your fuel seller record, you can access three update options:

- view and update your details, including telephone, facsimile, physical or postal address;
- request an entity (fuel seller) name or ABN change; and
- request an expiry or removal of a fuel seller.

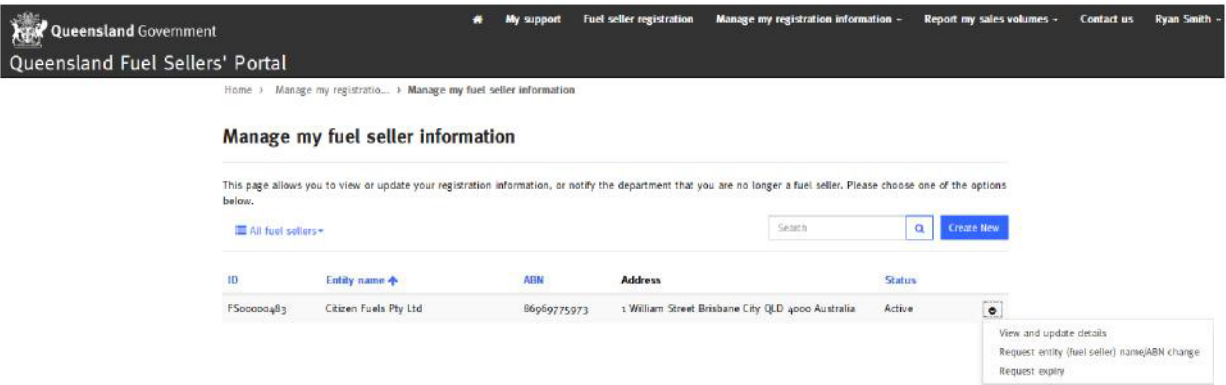

Select the option required, for example "Request (entity) fuel seller name/ABN change".

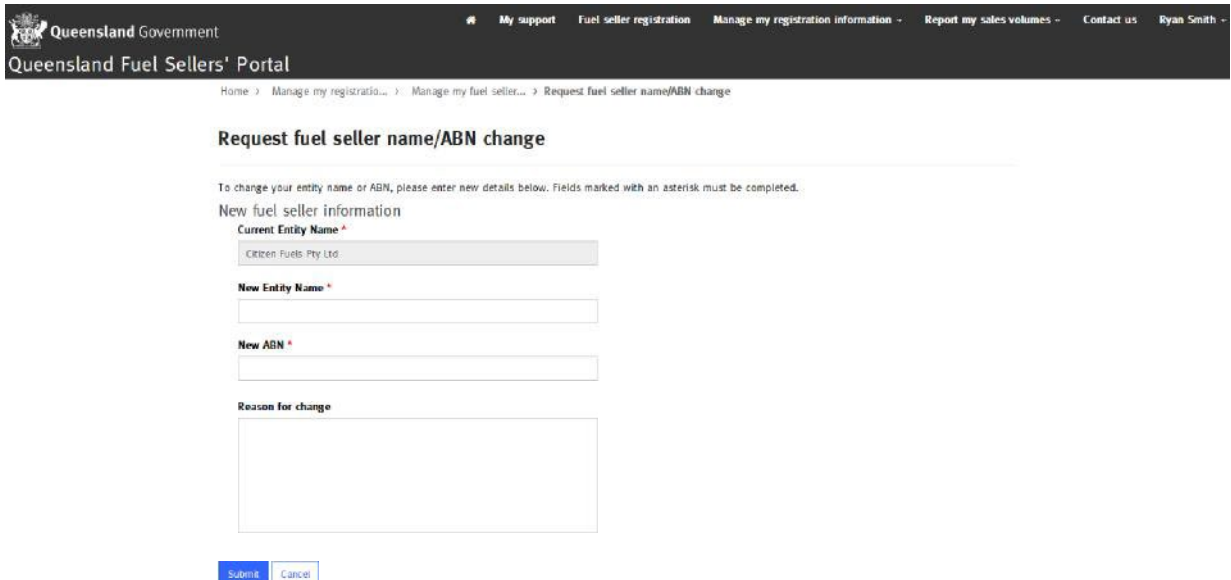

Complete the change details, noting the fields with an asterisk must be completed, and click the blue "Submit" button.

Note: A name or ABN change will not display in the portal until it has been verified by the department. Once the change has been verified, you will receive an email confirming the change.

The department will refer to details held in the Australian Business Register as part of confirming the change. If the updated details do not match the Australian Business Register the change will not be confirmed.

To notify the department that you will no longer be a fuel seller, select the "Request expiry" option from the blue drop down arrow beside your fuel seller record.

Complete the expiry request fields, then click "Submit".

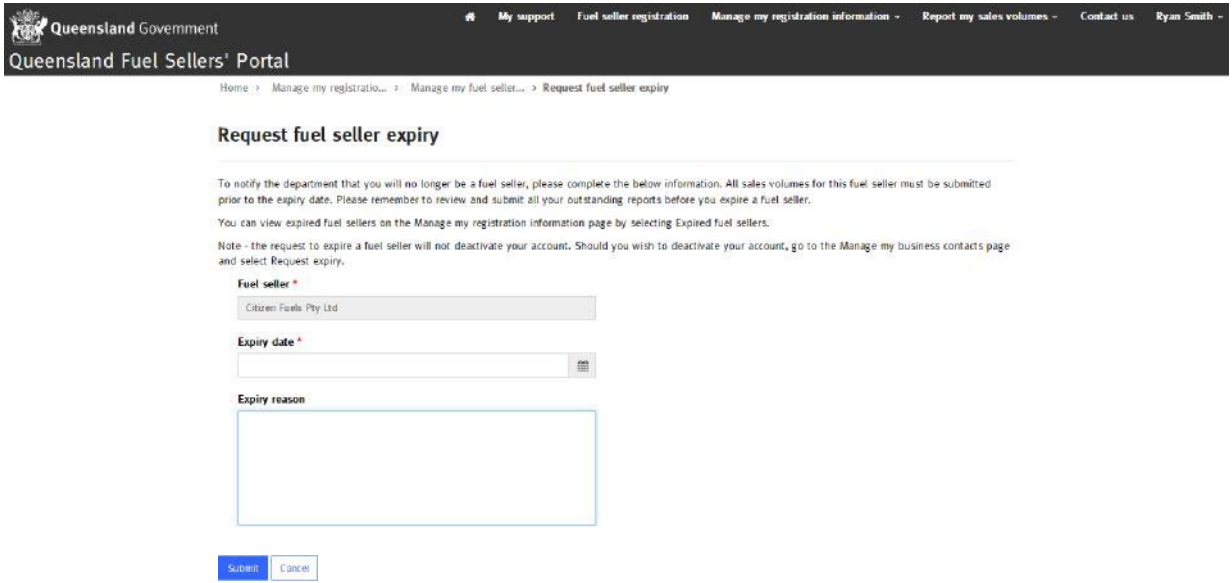

Once submitted, your expiry request can be viewed by clicking the "Manage my registration information" tab and selecting the "View my expiry requests" option from the drop down menu.

#### Manage my fuel facilities

*If you acquire or sell a fuel facility, or change the fuel types supplied, it is a requirement under section 35N of the Liquid Fuel Supply Act 1984, to update these details within one month of the change.*

To manage or remove a fuel facility, click the "Manage my registration information" tab at the top of the page.

From the drop down menu select the "Manage my fuel facilities" option.

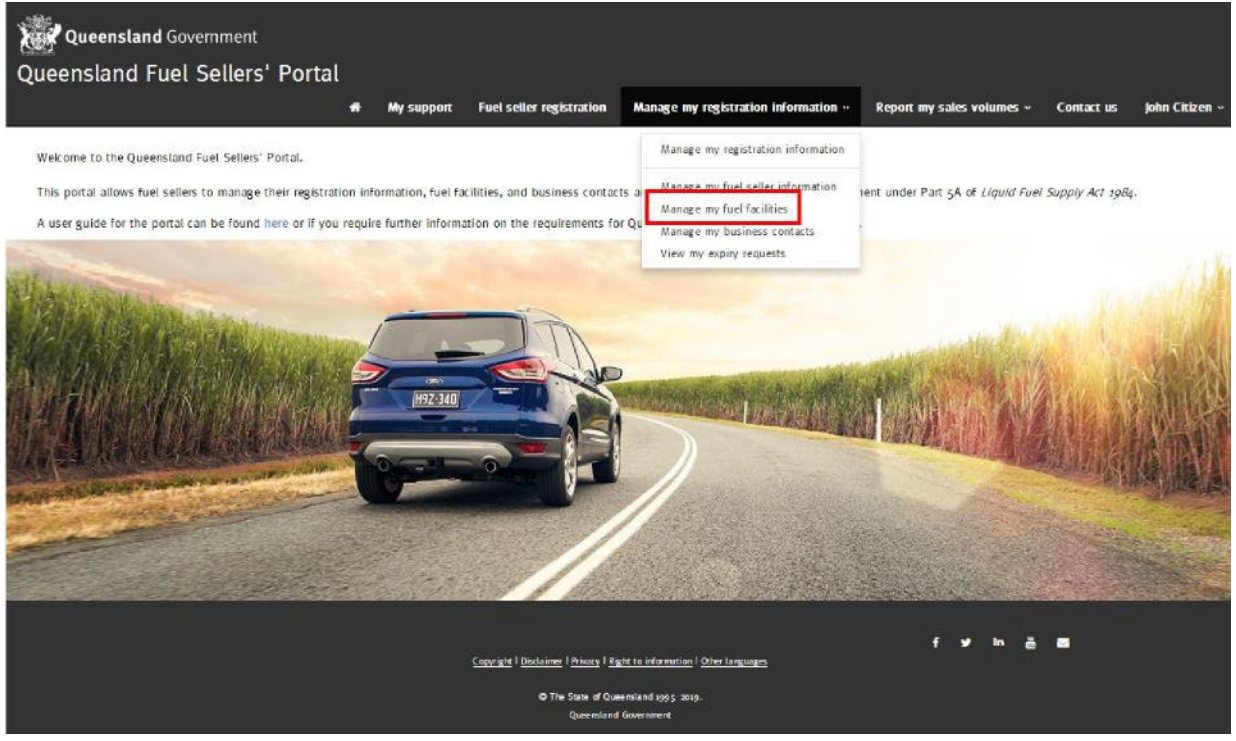

## Create a new fuel facility

If you are adding a new fuel facility, click the blue "Create New" button.

If a facility has both retail and wholesale activities occurring at the same site, the Fuel Sellers' Portal requires you to register this as two separate fuel facilities; one as a wholesale facility and one as a retail facility.

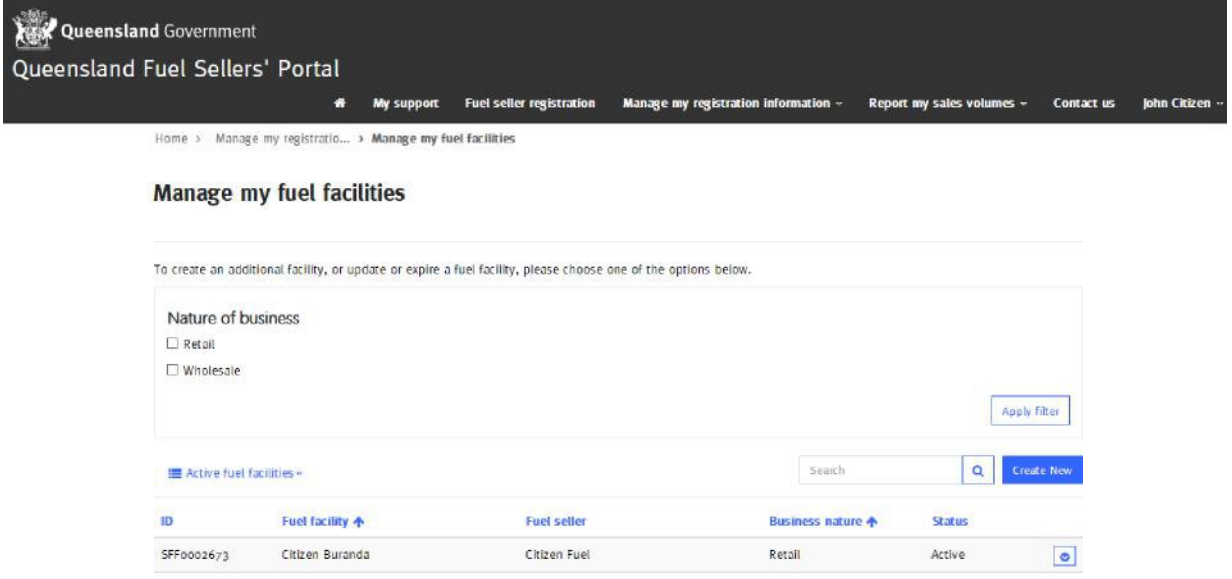

Complete the details highlighted with an asterisk, also selecting the fuel types sold at the facility. To complete the fuel seller and business nature fields, click the magnifying glass, choose the correct response, and click the "Select" button.

Once the required details have been entered, click the blue "Submit" button.

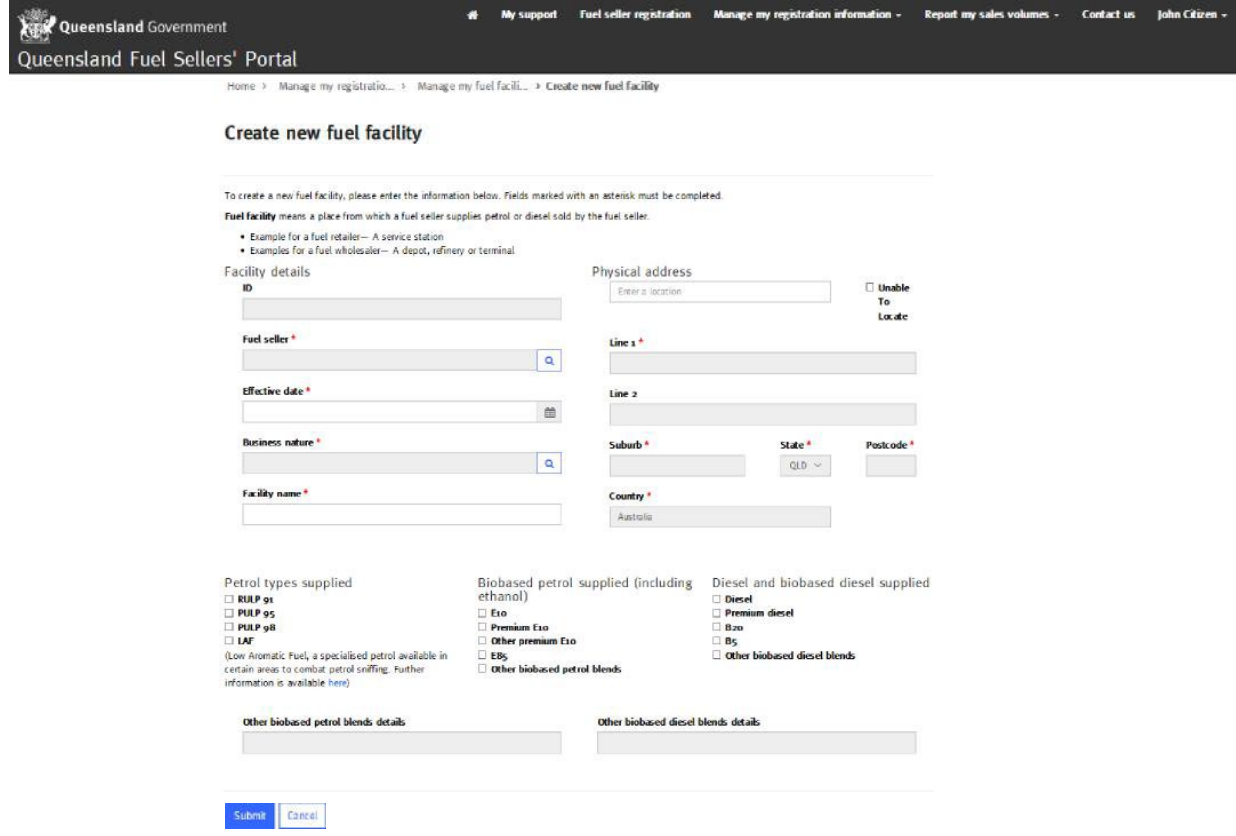

## Updating fuel facility details, fuel grades and expiring a facility

By clicking the blue arrow beside the fuel facility record, you can:

- view and update fuel facility details including name and fuel types supplied;
- update and request an address change;
- or request to expire a fuel facility (that is perhaps no longer in operation or is no longer owned by your business).

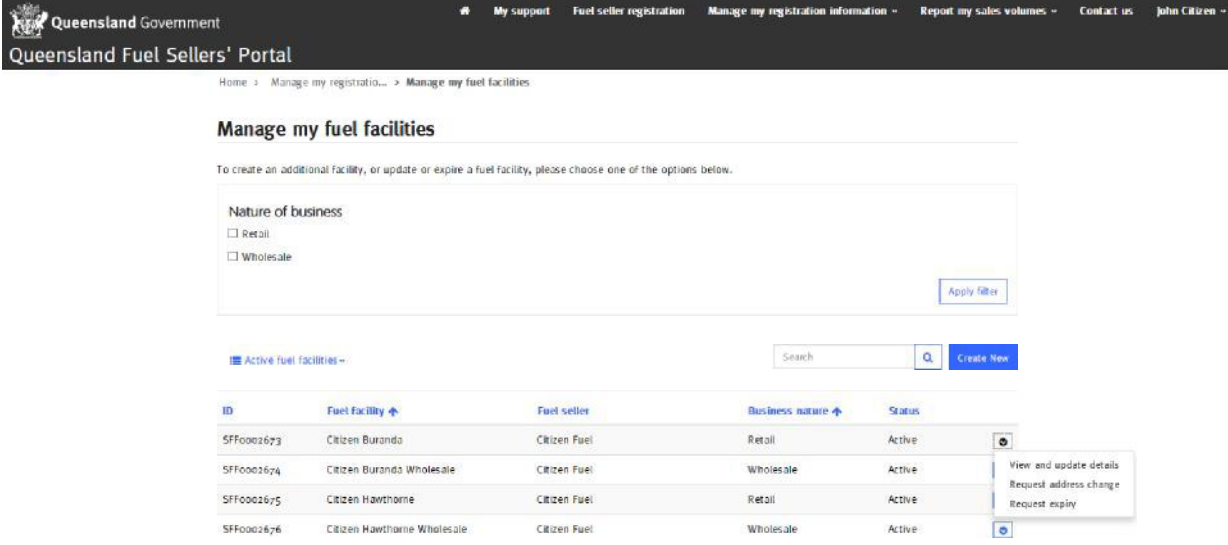

For example, to expire (remove) a fuel facility (site), click "Request expiry" from the drop down menu.

In the Fuel Sellers' Portal you can remove or expire a fuel facility that you no longer own or is no longer operational. When submitting a request to expire a fuel facility you can only select today's date or a future date. If the facility was sold or not operational prior to the day you are submitting the expiry request, then please enter the actual expiry date in the Expiry reasons field and EPW will update your record correctly.

Before expiring a fuel facility, please ensure you have submitted all outstanding fuel sales reports for the facility. If the option to report those volumes is not available within the Fuel Sellers' Portal, please contact [biofuels@epw.qld.gov.au](mailto:%20biofuels@epw.qld.gov.au) for assistance.

Complete the details as required. All fields with an asterisk must be completed. Once you have completed the information, click the blue "Submit" button.

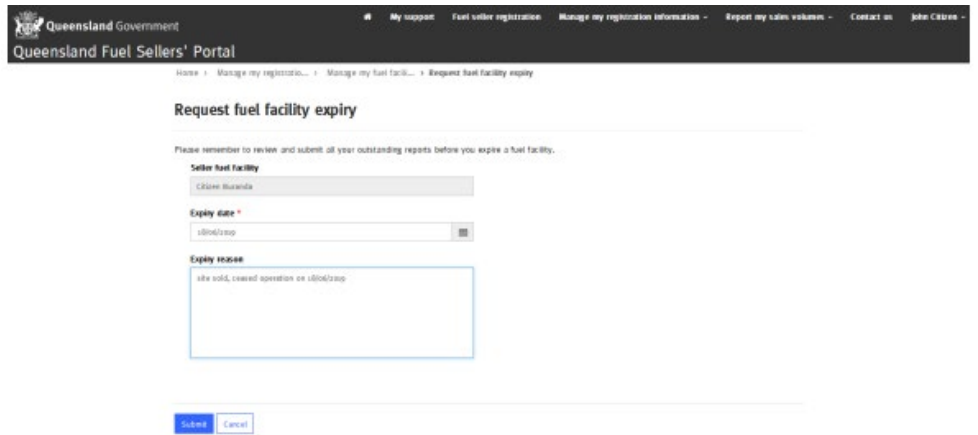

Please note that the status of the expired fuel facility will not be updated until it is verified by the Department of Energy and Public Works. Once the change has been verified, you will receive an email from the department to confirm the expiry.

#### Manage my business contacts

*Section 35N of the Liquid Fuel Supply Act 1984 requires a fuel seller to notify any change to the fuel seller's registration information, including business contacts, within one month of the change.*

To manage business contacts, click the "Manage my registration information" tab at the top of the page. From the drop down menu select "Manage my business contacts".

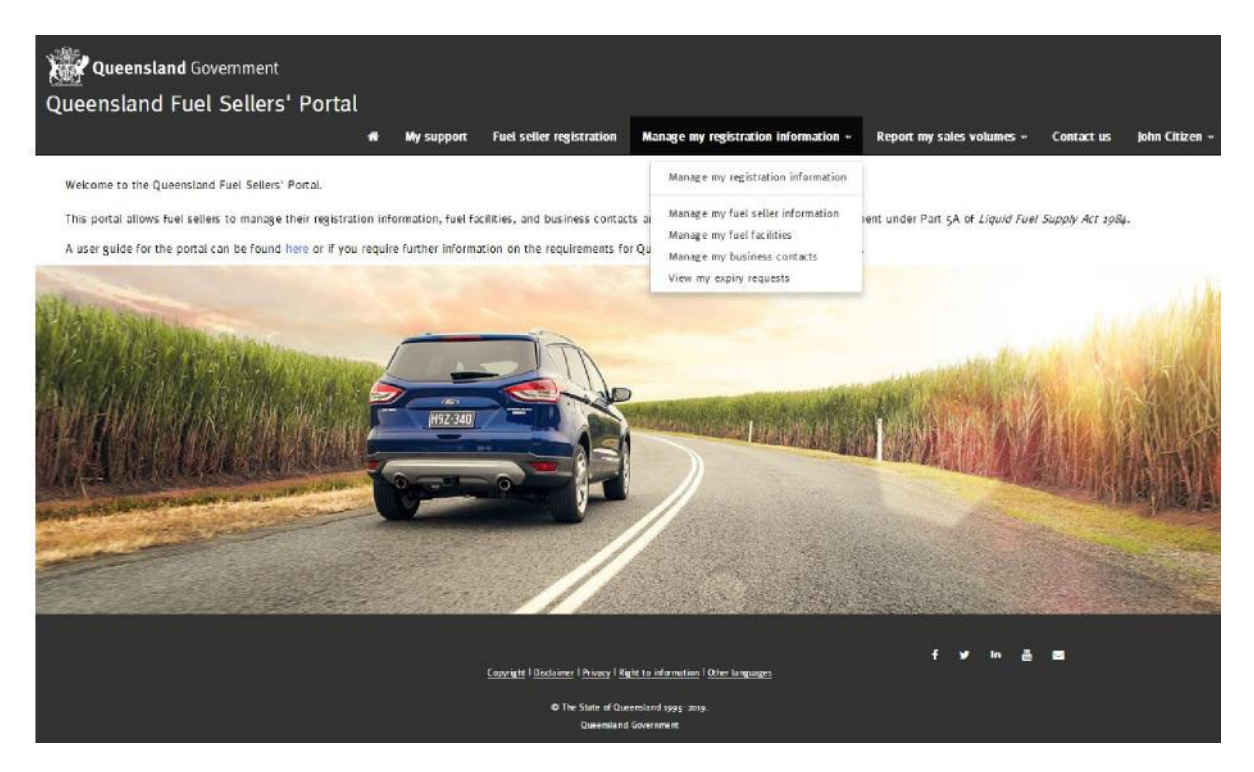

#### Create new business contact

To add a new business contact to your fuel seller details, click the blue "Create New" button.

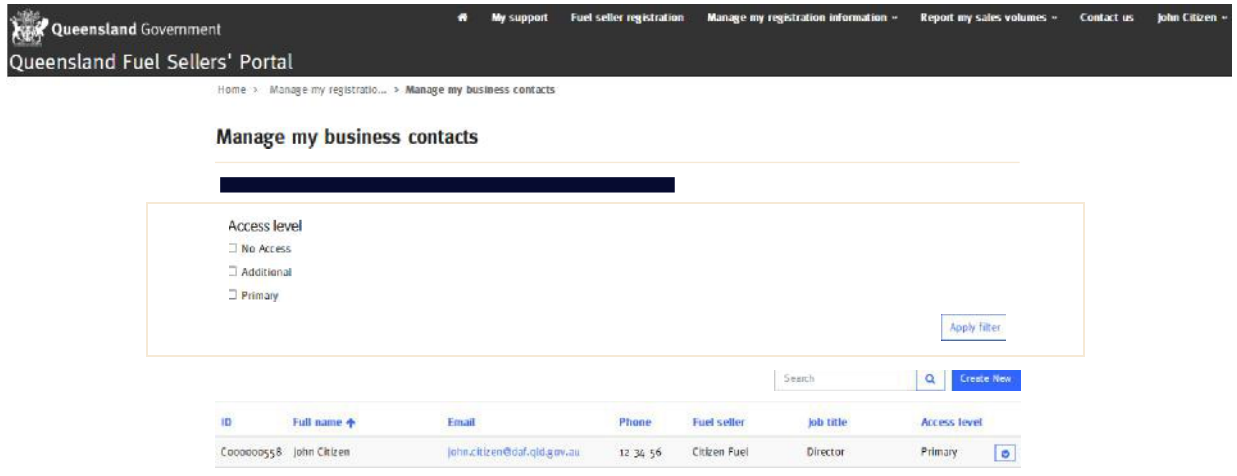

Enter the information for your new business contact, noting that all fields with an asterisk must be completed.

Access level - at a minimum, a fuel seller must have one primary contact nominated at all times.

The "Primary" access level allows the user to add additional business contacts. An "Additional" user cannot add new business contacts.

The "No access" option should only be used to temporarily disable user access, for example, during periods of leave or when an employee is undertaking alternate duties. Where a business contact is no longer associated with the business, use the "Manage my business contacts" function to expire or remove the business contact (rather than changing their access level to "no access").

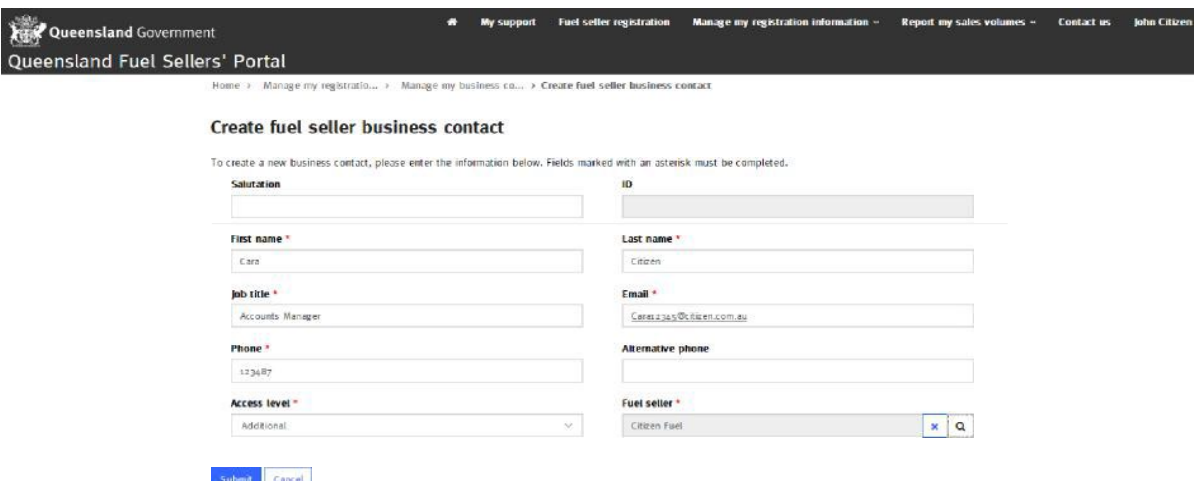

Once complete, click the blue "Submit" button.

Click "Close" to exit.

#### Update or expire a business contact

Where a business contact is no longer associated with the business, use the "Manage my business contacts" function to expire or remove the business contact.

To update the details of a business contact, click "View and update details" and update the relevant fields. Once all updates are completed, click the blue "Submit" button.

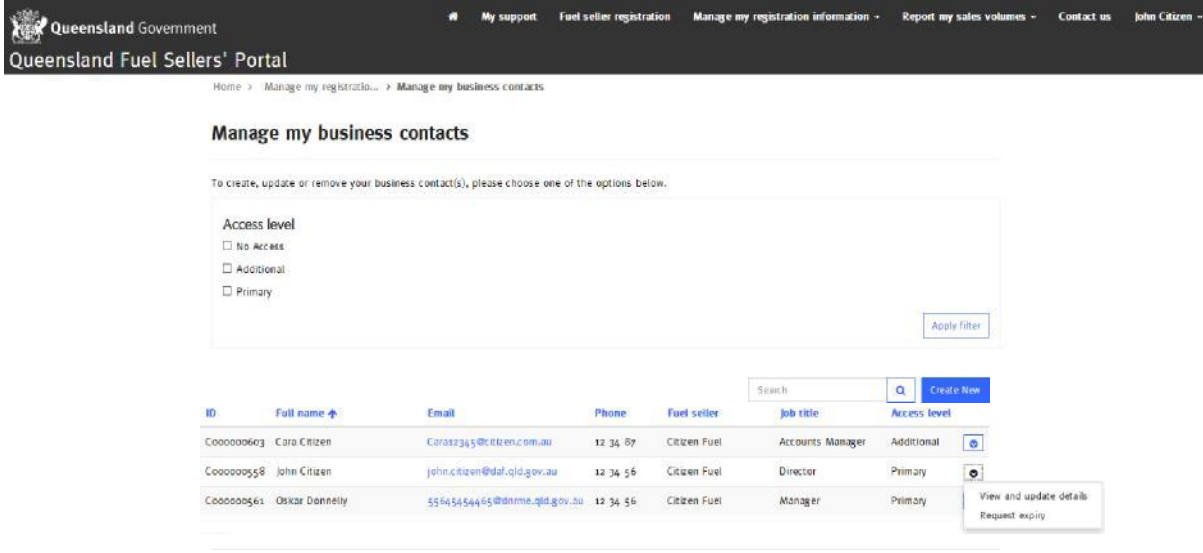

To remove a business contact, click "Request expiry" and complete the details. Once complete, click "Submit".

*Note: There must always be a primary business contact listed for the fuel seller. A request to expire a primary contact will only occur if an alternate primary contact has already been provided.*

#### View my expiry requests

This page allows you to view all requests that have been made to remove, delete or expire a fuel seller, fuel facility or business contact.

To view your removal or expiry requests, click the "Manage my registration information" tab at the top of the page. From the drop down menu select "View my expiry requests".

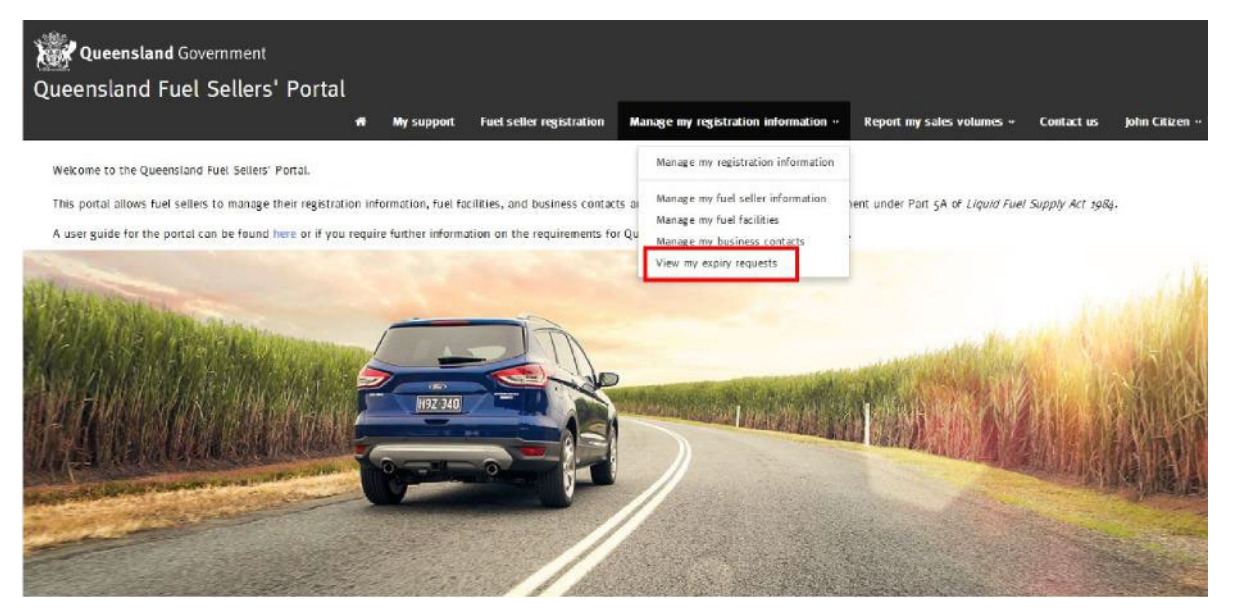

Select the appropriate option from the drop down menu to view:

- fuel seller expiry requests;
- fuel facility expiry requests; or
- business contact expiry requests.

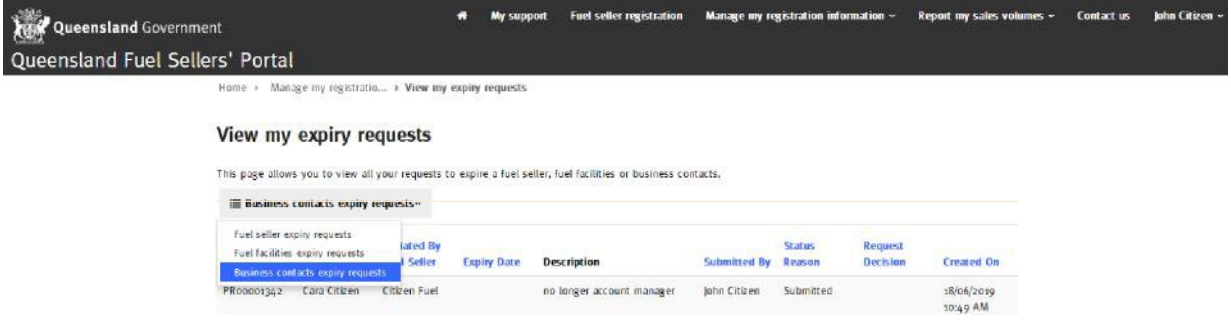

## Report my sales volumes

#### *This part of the Fuel Sellers' Portal is the approved form for the purpose of submitting quarterly reports under section 35E and annual reports under section 35P of the Liquid Fuel Supply Act 1984.*

Fuel retailers and wholesalers that are required to meet the biofuel mandate need to report sales volumes on a quarterly basis, within one month of the end of each quarter.

- All wholesalers must complete quarterly reports
- All retailers over the threshold must complete quarterly reports. This threshold applies if they own or operate 10 or more sites OR sell more than 500 000 litres of all grades of petrol at any site in a calendar quarter.

Fuel sellers who have applied for or have been granted an exemption from the biofuel mandate must still provide quarterly and annual reports.

All fuel retailers and fuel wholesalers in Queensland must submit an annual report at the end of each financial year, even if they are not required to meet the biofuel mandate and regardless of the threshold. If you have already submitted quarterly reports, you do not need to submit the same data again in the annual report.

The mandatory annual report details the total sales volumes of all fuels sold in each calendar quarter of the last financial year. This information is used to help determine whether fuel sellers are complying with the mandate.

To submit a report, click on the "Report my sales volumes" tab on the home page.

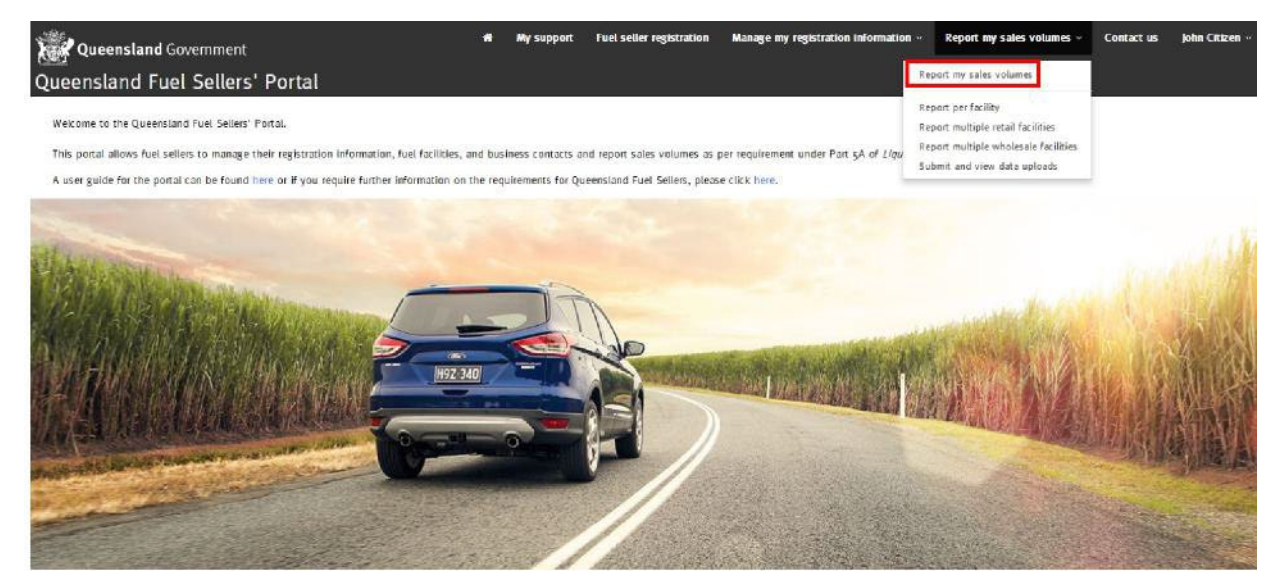

From this page you can select one of the options listed to submit your sales volumes:

- report per facility;
- report multiple retail facilities;
- report multiple wholesale facilities; and
- submit and view data uploads

#### Report per facility

This option can be used to manually enter sales volumes per facility per calendar quarter.

If a facility has both retail and wholesale activities occurring at the same site, the Fuel Sellers' Portal requires you to register and report against this as two separate fuel facilities — one as a wholesale facility and one as a retail facility.

Under the retail facility, you must enter all petrol sales volumes for that facility. You also have the option to report your diesel sales volumes for this reporting period or in the annual return.

Under the wholesale facility, you must enter all sales volumes to a retailer or bulk user for that facility. You also have the option to report your sales volumes to other wholesalers for this reporting period or in the annual return.

If you have no sales of a particular fuel grade, you must enter a zero for that particular fuel grade. From the drop down menu select the "Report per facility" option.

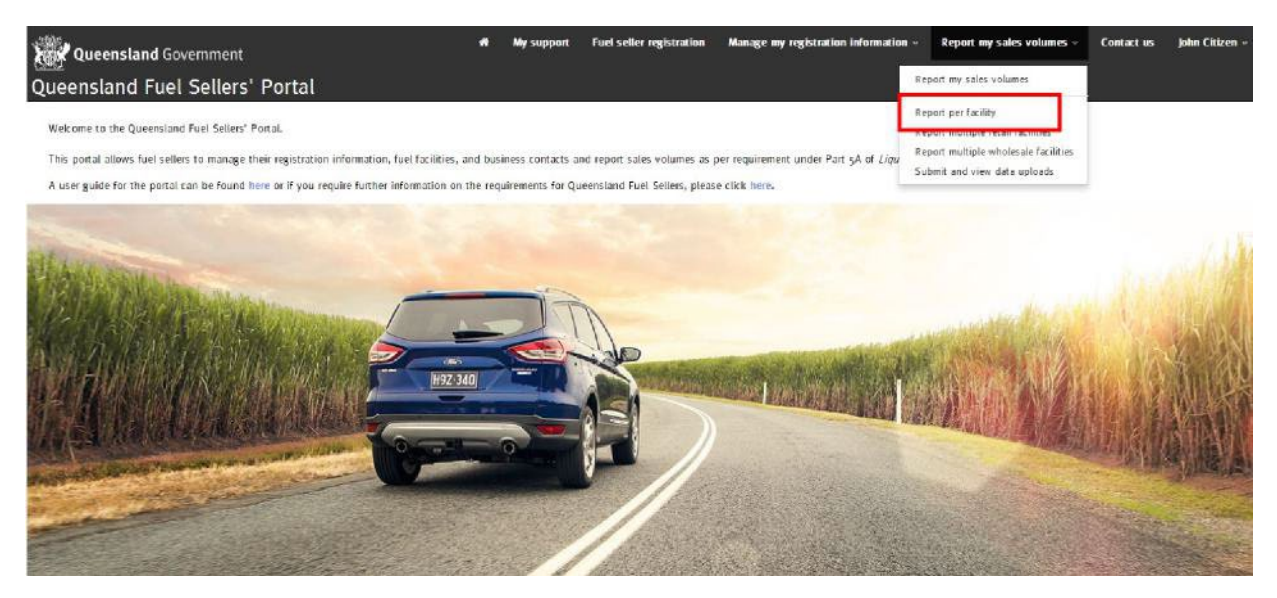

Select the correct nature of business option — retail or wholesale, financial year and reporting period.

Select "Report retail volumes" from the drop down arrow option beside the retail facility you wish to report.

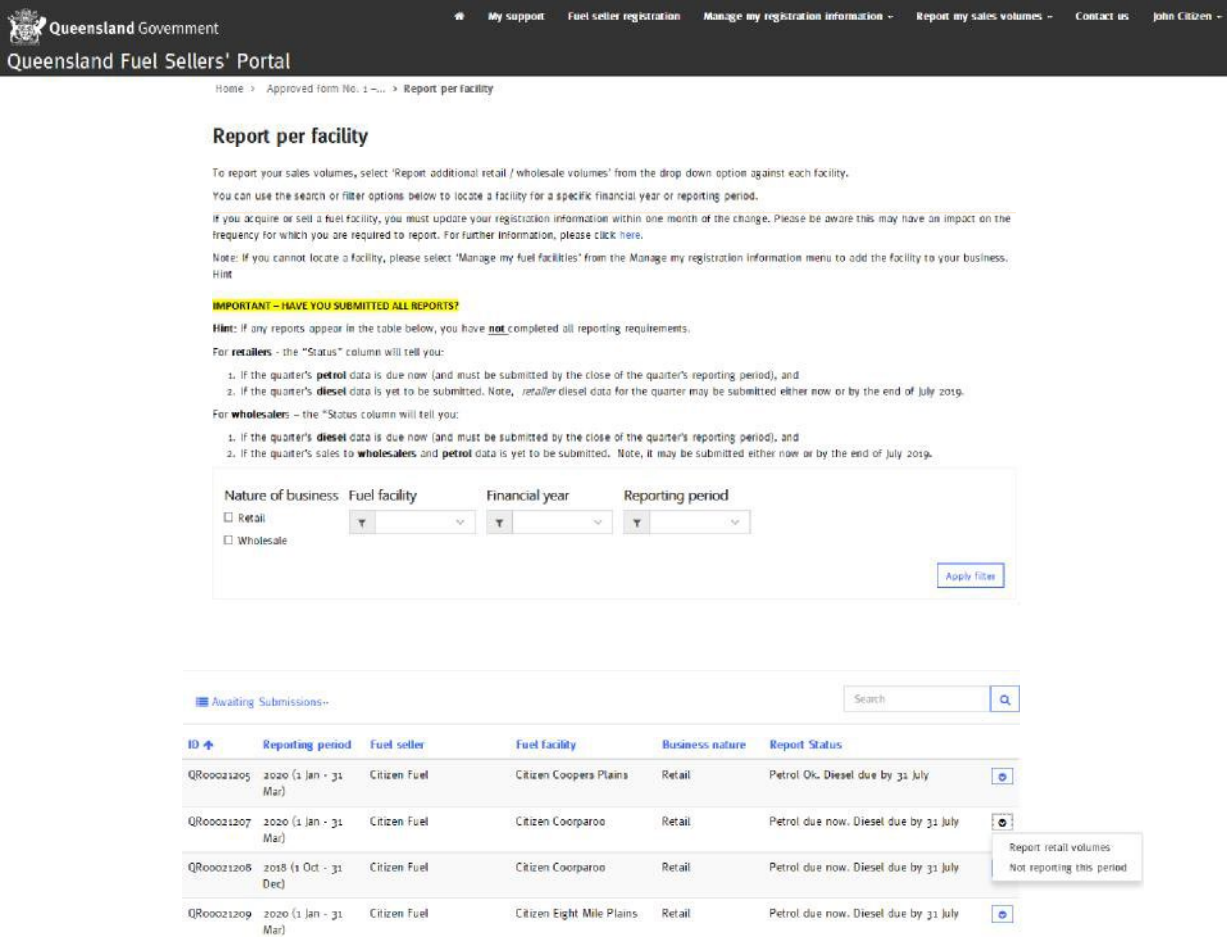

Enter all relevant fuel grade volumes sold for the reporting period.

If you have no sales of a particular fuel grade, you must enter a zero for that particular fuel grade. If you don't complete all mandatory fields, you will not be able to submit your report.

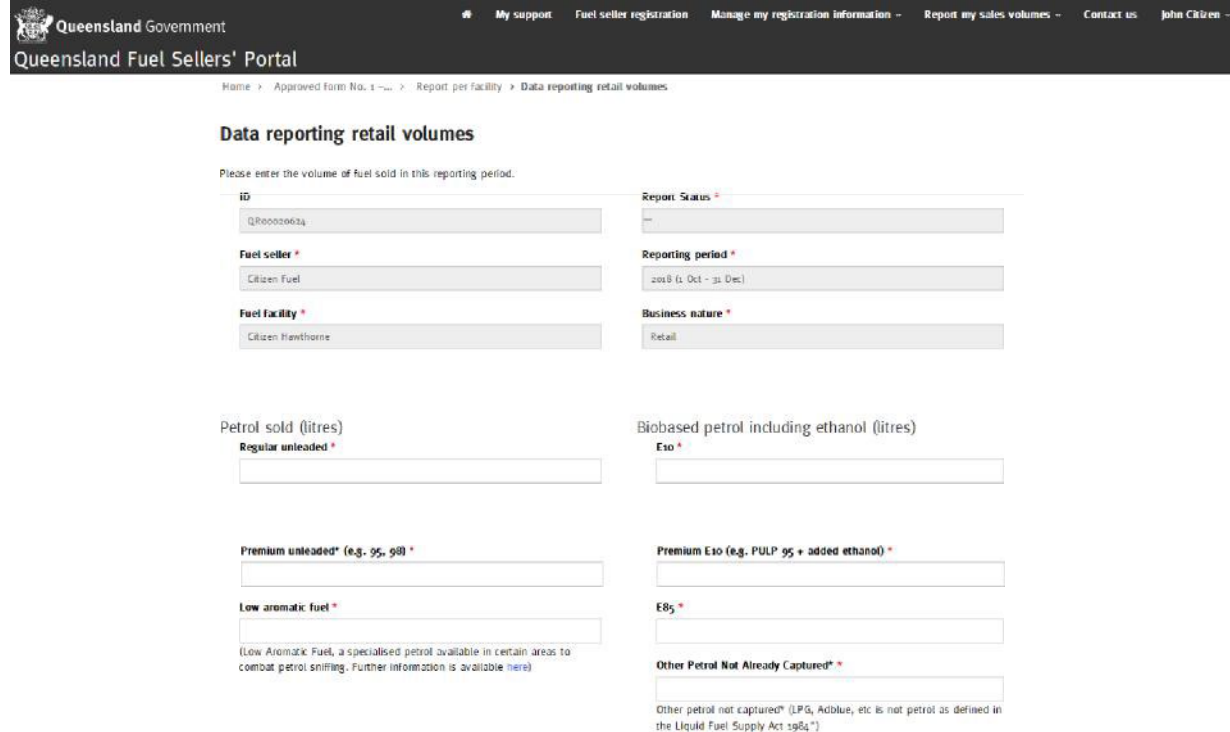

If you are a fuel retailer, you may also choose to report your diesel sales for this period, or you can provide the diesel sales data at the end of the financial year. While retailers are not legislatively required to report diesel sales quarterly, the portal provides a fuel seller with the opportunity to provide that information if you wish to do so. If you do not want to voluntarily provide this information on a quarterly basis, you will be required to report quarterly diesel sales when submitting the annual reporting period in July.

Select "Report now" or "Report later" (annual report in July). If you chose to report now, complete the diesel volume for this reporting period. If you choose to provide this information now, you will not need to resubmit this information in your end of financial year (annual) fuel sellers' report.

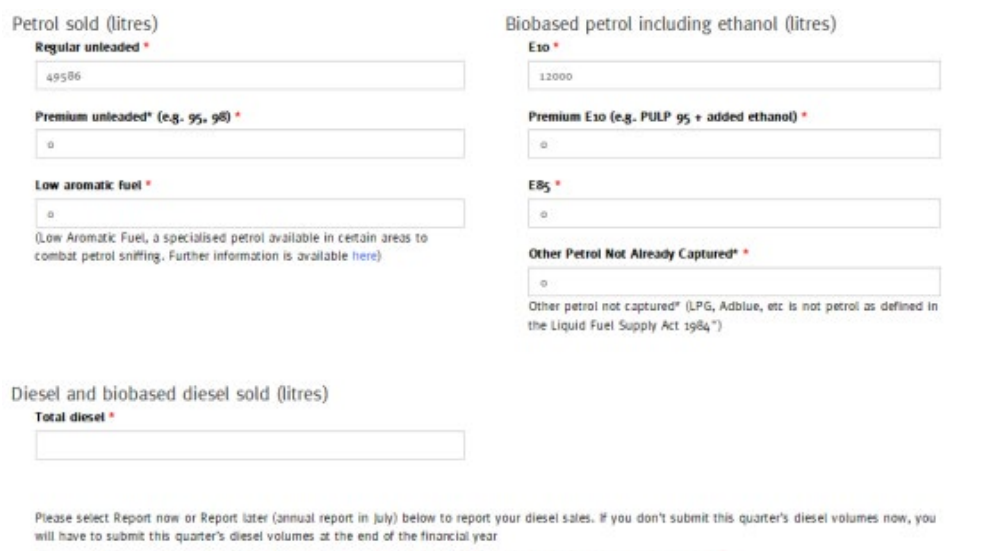

If you select 'Report now', you will be prompted to report the volume of diesel fuel sold for this reporting period. \*

Report Nov

Report later (annual report in July)

Complete the "Sustainability compliance declaration" section. If you are unsure about the sustainability criteria, click on the blue "this" for further information.

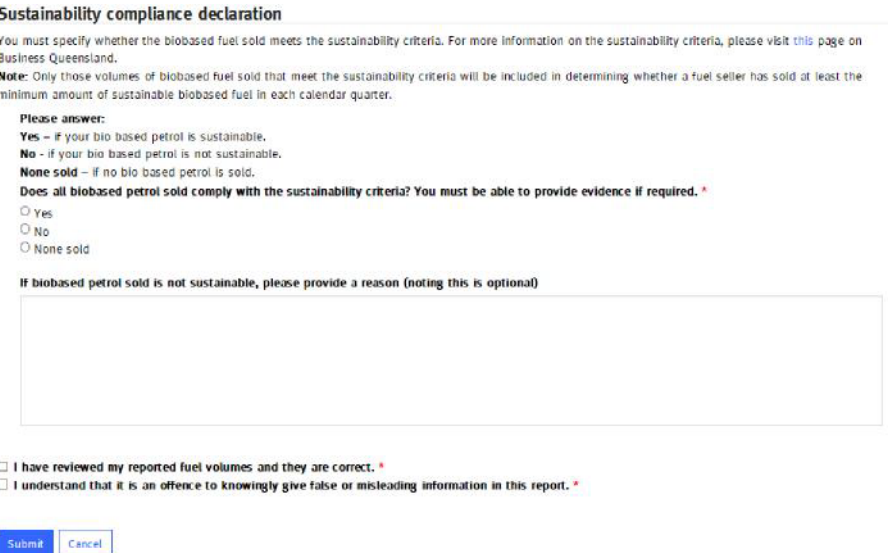

Check the two boxes indicating you have reviewed all reported volumes and that you understand it is an offence to knowingly give false or misleading information. Once all fields are complete click the blue "Submit" button.

Once submitted, the Report per facility page will display. If you click to change the view from "Awaiting Submissions" to view "All Submissions" from the drop down menu, your report status will display.

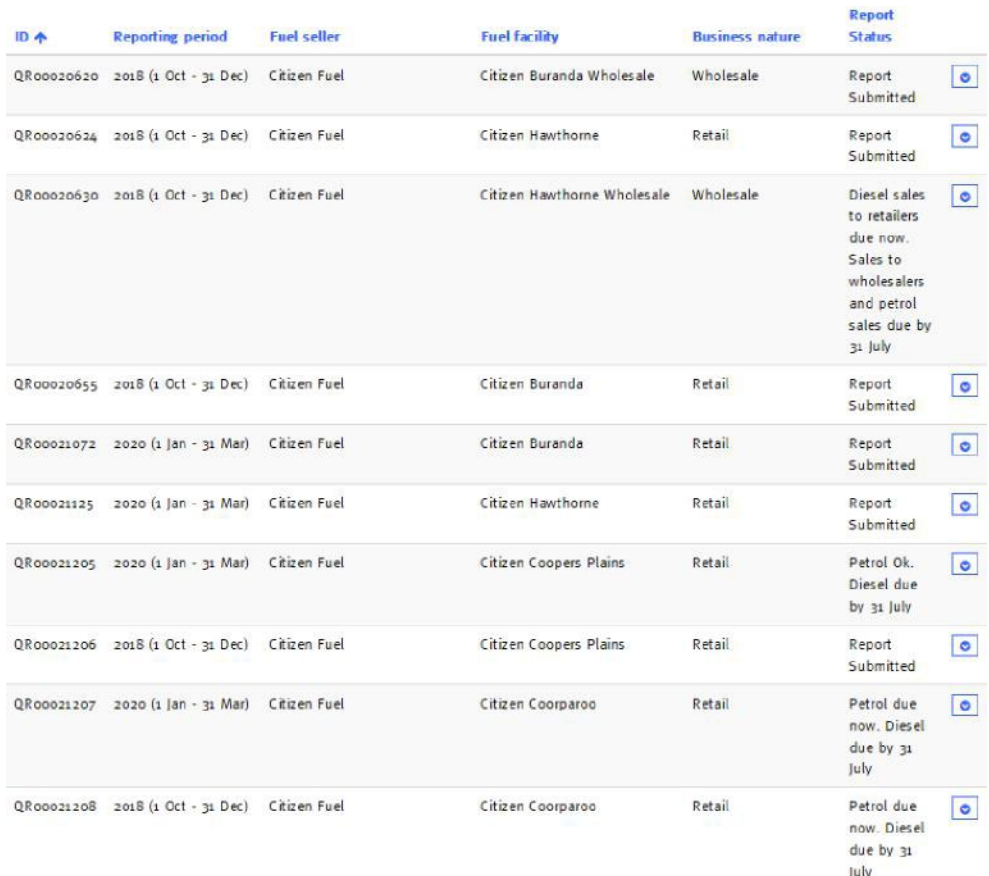

The "Report Status" column lets you know which sales volumes need to be submitted and when.

In a successful quarterly report for retailers, the "Report Status" will display "Petrol Ok. Diesel due by 31 July". Where a quarterly report is yet to be submitted the "Report Status" will display "Petrol due now. Diesel due by 31 July". Where a complete report has been submitted (both petrol and diesel volumes) the "Report Status" will display "Report Submitted".

When reporting per retail facility, if you do not enter total diesel volumes sold in the calendar quarter, you will need to submit this data by 31 July each year, on a quarterly basis for the preceding financial year.

In a successful quarterly report for wholesalers, the "Report Status" will display "Diesel sales to retailers ok. Sales to wholesalers and petrol sales due by 31 July". Where a quarterly report is yet to be submitted the "Report Status" will display "Diesel sales to retailers due now. Sales to wholesalers and petrol sales due by 31 July". Where a complete report has been submitted (both petrol and diesel volumes) the "Report Status" will display "Report Submitted".

As a security measure, you are only able to see the report status. You are unable to view the volumes submitted. If you realise you have made an error after the status has changed, please contact [biofuels@epw.qld.gov.au](mailto:biofuels@epw.qld.gov.au) for assistance.

## Report multiple retail facilities

To report sales volumes for multiple retail facilities using a bulk upload function, click the "Report my sales volumes" tab at the top of the page. If your business also has wholesale facilities, these will need to be reported separately.

From the drop down menu select "Report multiple retail facilities".

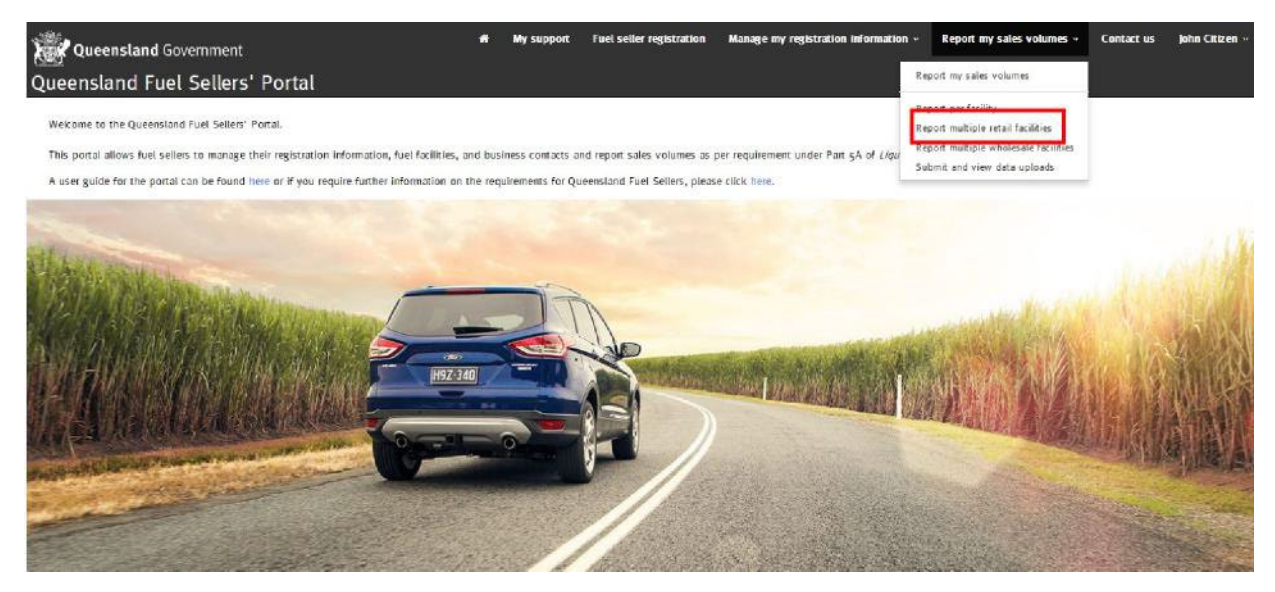

Click "Download retail template". This template will allow you to enter sales volumes for multiple facilities for the reporting period.

When prompted, select "open" in the download pop-up box. The MS Excel file will open.

Note: Do **NOT** edit the column headings, or pre-populated cells, or your submission **will not be** processed. *You may expand the column width so that you can easily read each heading.*

Enter your fuel sales against the grades sold for each fuel facility listed, using whole litres only (i.e. no decimal places). If your facility does not sell a particular fuel grade **enter zero (0)** in the cell for that fuel grade.

**Note: if you are a retailer and utilising the spreadsheet to report, you will also be required to provide your diesel sales for the quarter. If you do not wish to provide your diesel sales for the quarter, you will need to use the 'per facility' option in the portal to provide your quarterly petrol sales volumes. You will then be required to provide the diesel sales volumes for each quarter during the annual reporting period.**

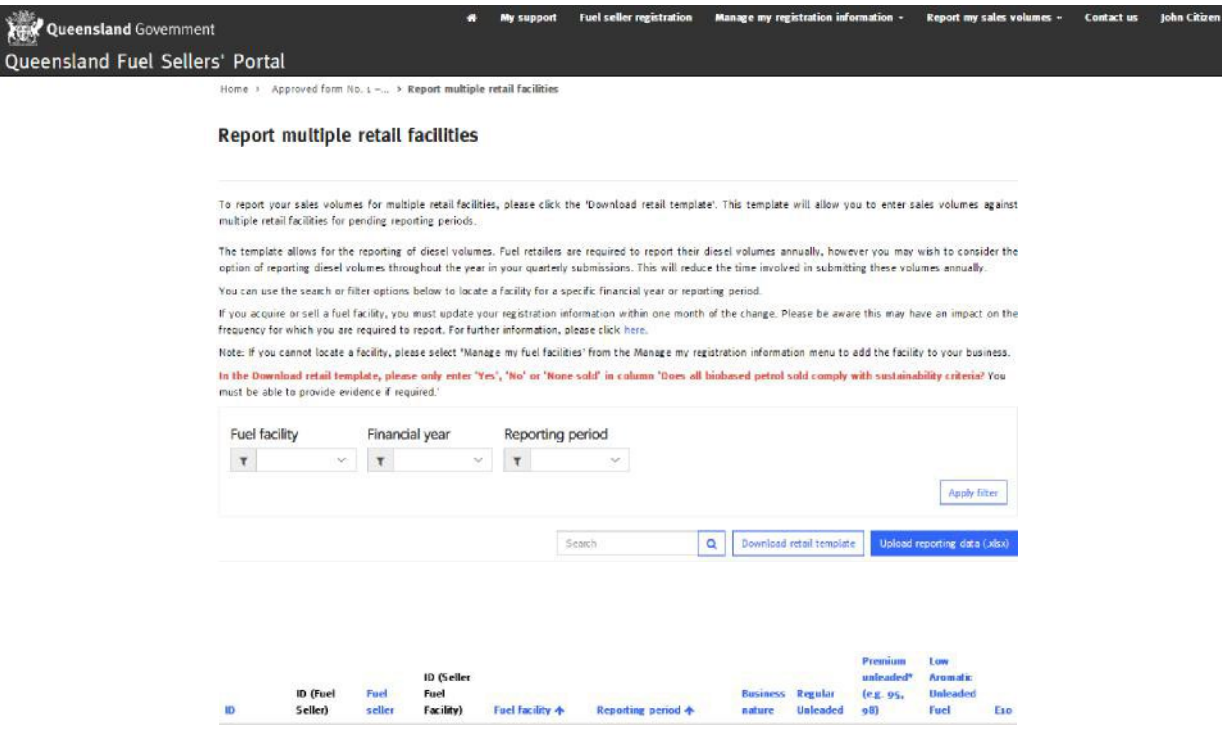

Be sure to answer the sustainability question in column "**0**". You must answer as either "**Yes**", "N**o**" or "**None sold**" and include an explanation in column "**P**" if you have entered "**No**".

**Failure to use the required wording will result in a failed submission.** Evidence of compliance in relation to your declaration that your biobased petrol meets the sustainability criteria may also be required by the department upon request.

Once the data has been entered save this document to your local hard drive.

Return to the Fuel Sellers' Portal, click the "Report my sales volumes" tab and select "Report multiple retail facilities" from the drop down menu.

Click the blue "Upload reporting data" button.

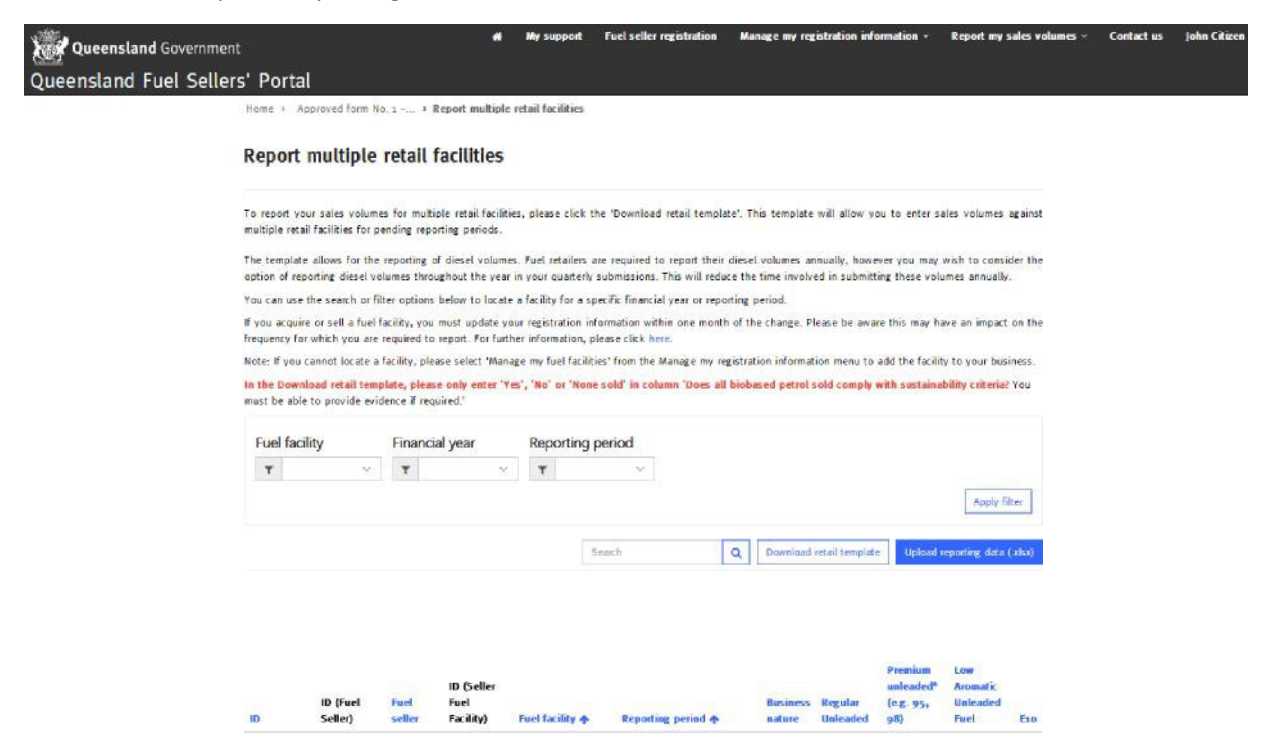

The "Report data upload" screen will display. Enter a name for your file submission. Using the magnifying glass, select your business nature — retail or wholesale, click browse to locate your saved MS Excel file and click the blue submit button.

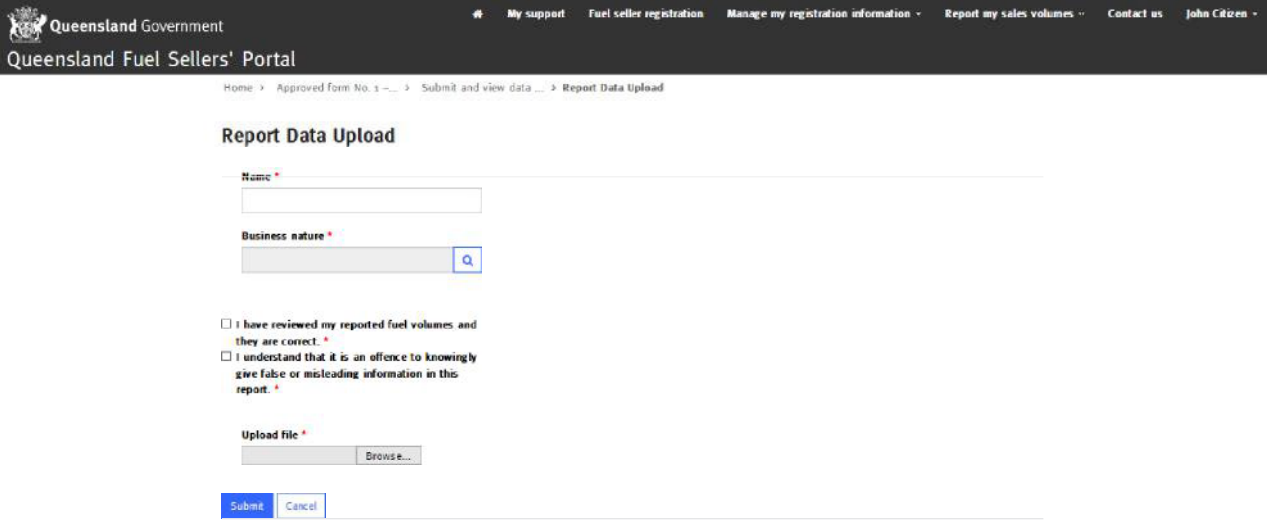

Your submission is now lodged and the status will display as "New upload" on your "Submit and view data uploads" page.

Click your browser's refresh button and check the status column has changed from "New upload" to "Processed successfully". If the status does not change or says "Processing", try again.

If you receive a status other than "Processed successfully" use the arrow drop down to select "View upload details", noting the processing errors identified. Access the excel file saved on your hard drive, rectify the error and upload the full spreadsheet to resubmit the entire report again. **You must resubmit the whole report, not just the fields in which there were errors, to prevent further problems with processing.**

#### Report multiple wholesale facilities

To report sales volumes for multiple wholesale facilities, click the "Report my sales volumes" tab at the top of the page.

If your business also has retail facilities, these will need to be reported separately. From the drop down menu select the "Report multiple wholesale facilities" option.

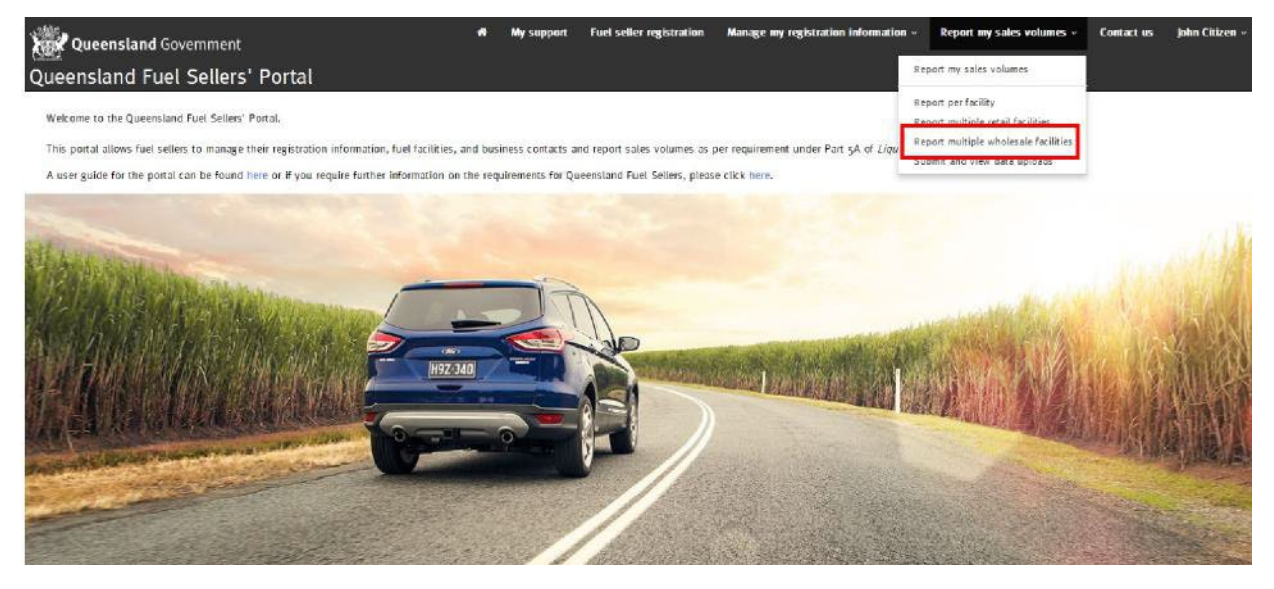

Click "Download wholesale template". This template will allow you to enter sales volumes for multiple wholesale facilities for the reporting period.

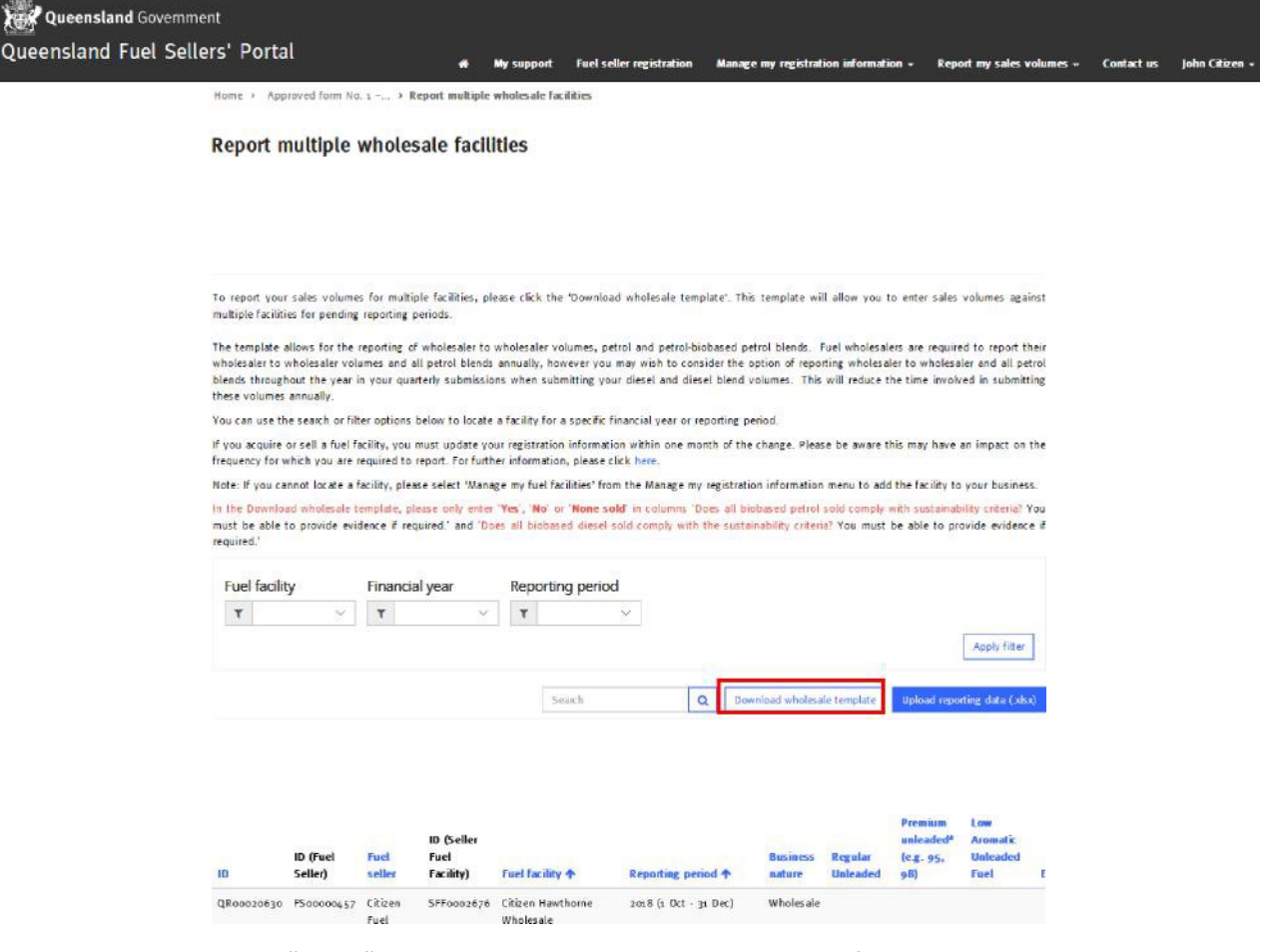

When prompted, select "Open" in the download pop-up box. The excel file will open.

Note: Do NOT edit the column headings, or pre-populated cells, or your submission **will not be**  processed. *You may expand the column width so that you can easily read each heading.*

Enter your fuel sales against the grades sold for each fuel facility listed. **Please note, you must enter all sales volumes to retail/bulk users and then, in separate columns on the right-hand side of the spreadsheet, enter sales volumes to other wholesalers.** If your facility does not sell a particular fuel grade enter zero in the cell for that fuel grade.

The bio-based diesel element is the volume in litres of unblended biobased diesel that was blended into mineral diesel and sold.

Be sure to answer the sustainability questions in columns "**0**" and "**AB**". You must answer as either "**Yes**", "**No**" or "**None sold**" and include an explanation in column "**P**" if you have entered "**No**". Failure to use the required wording will result in a failed submission. Evidence of compliance in relation to your declaration that your biobased petrol meets the sustainability criteria may also be required by the department on request.

Once the data has been entered and all cells are complete, save this document to your local hard drive. Return to the Fuel Sellers' Portal and click the "Upload reporting data".

The "Report data upload" screen will open. Enter a name for your file submission. Using the magnifying glass select your business nature – retail or wholesale. Click browse and locate your saved excel file and then click the blue submit button.

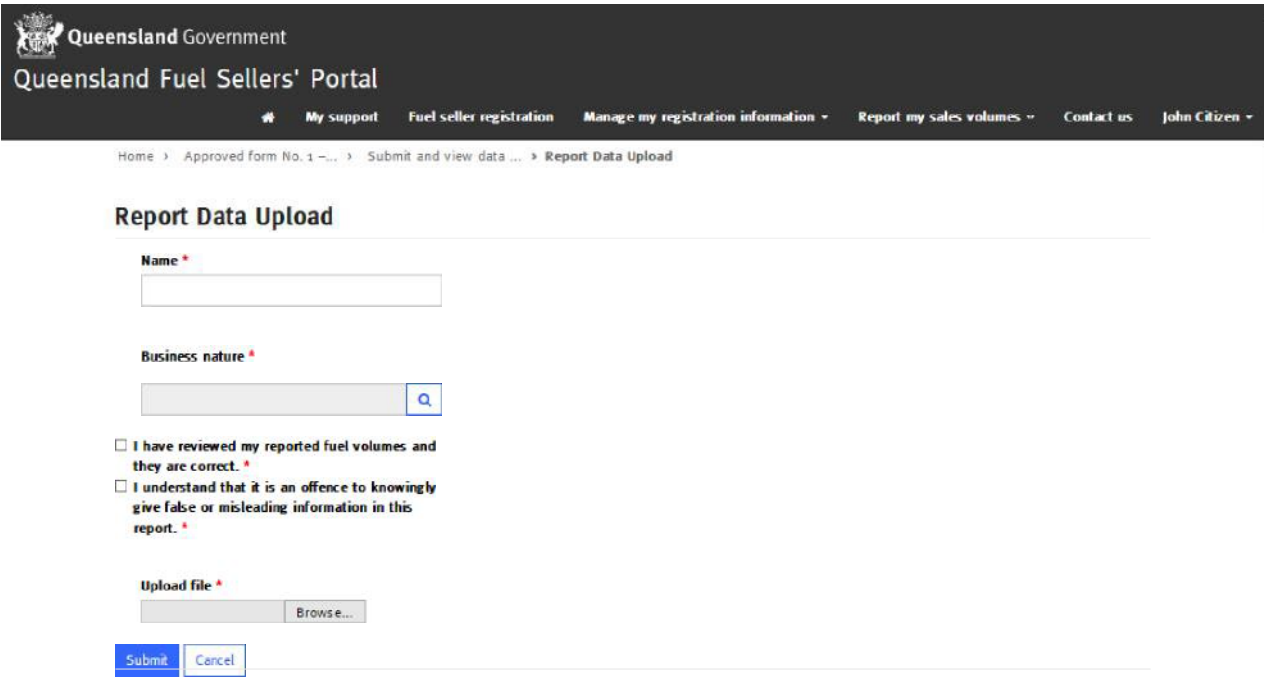

Your submission is now lodged and the status will show as "New upload" on the "Submit and view data uploads" page.

Click your browser's refresh button and check the status column has changed from "New upload" to "Processed successfully". If the status does not change or says "Processing" try again.

If you receive a status other than "Processed successfully" use the arrow drop down and select "View upload details", noting the processing errors identified. Access the excel file saved on your hard drive, rectify the error and re-upload the total file again.

#### My support

For support with using the Queensland Fuel Sellers' Portal click the "My Support" tab. This tab allows you to log and manage requests with the Department of Energy and Public Works and provides departmental contact details for urgent enquiries.

To contact the Department of Energy and Public Works, click the blue "Open a new case" button.

Give your case a name or subject heading for example, "Trouble submitting report".

Your fuel seller and contact details are pre-populated from your fuel seller registration. Identify your case type from the drop down options – "Question, problem or other".

Provide a brief description of the problem, issue or enquiry.

Attach any supporting documents that may assist the department with your enquiry. Once completed, click the blue "Submit" button.

If the matter is urgent, contact the Department of Energy and Public Works by telephone or email as indicated on the "My support" page. Clicking on the email hyperlink on this page will open a new email pre-populated with the department's email address.

Complete and send your enquiry and a departmental representative will respond.

#### Contact us

Should you need to contact the Department of Energy and Public Works, click on the "Contact us" tab on the top right of the home page.

This takes you to the department's website, where you will find full contact details and other feedback options.